# **2021-07-30 - HP Carbon 1.2.95**

1 [In-house cuts and hybrid appraisers overview](#page-0-0) 2 [Create hybrid appraiser for in-house cut](#page-1-0) 3 [Automatic appraiser selection](#page-5-0) 3.1 [When automatic appraiser selection is useful](#page-6-0) 3.1.1 [For single cut allocation](#page-7-0) 3.1.2 [For multiple cut allocation](#page-7-1) 3.1.3 [For multi-diamond algorithms](#page-7-2) 3.1.4 [For viewing grades in Appraiser Editor](#page-9-0) 3.1.4.1 [For switching active profile](#page-9-1) 3.2 [Old mode - Manual appraiser selection](#page-10-0) 4 [Cushion cuts of Goodwin type - check of allocation forms](#page-11-0) 5 [New report - Semipolish](#page-13-0) 6 [Appraiser for Brilliant - Changes in Profiles and Presets](#page-15-0) 6.1 [Profiles General Description](#page-15-1) 6.2 [Purposes](#page-15-2) 6.3 [Changes](#page-16-0) 6.4 [Results](#page-16-1) 6.5 [Additional Minor Changes](#page-16-2) 7 [Brilliant Cut - Viewing Allocation Forms](#page-17-0) 8 [New Algorithm - MEC for Round Bruting](#page-18-0) 9 [User interface - changes in element names and behavior](#page-19-0) 9.1 [General name changes](#page-19-1) 9.2 [Facet Marking Rename to Facet Types](#page-19-2) 9.3 [Allocation Solution Panel - Behavior and Order of Sections](#page-20-0) 9.3.1 [Inclusions Panel with QC Filter](#page-20-1) 9.3.2 [Diamond Info Panel Unification](#page-21-0) 10 [Applying Facet Types from Sample - Improved](#page-22-0) 11 [Angle between Neighboring Facets](#page-23-0) 11.1 [Adjusted Default Values](#page-23-1) 11.2 [Adding to MyOval Appraiser](#page-23-2) 11.3 [Adding to SmartNormalize](#page-24-0) 12 [Polish Report Templates](#page-24-1) 12.1 [Cushion Reports - Tier Information](#page-25-0) 12.2 [Cushion Reports - Grade Information](#page-25-1) 13 [Appraiser for Trapezoid-Like Objects](#page-26-0) 14 [Smart Recut - Running for Both Diamonds in Multi-Diamond Solutions](#page-27-0) 15 [New Parameter - Roundness at 11.25°](#page-28-0) 16 [Automatic Actions - Post-Scan STL Export](#page-28-1) 17 [DZ Color Estimate](#page-29-0) 17.1 [Solution Sorting](#page-29-1) 17.2 [Running Estimation Only for Selected Solutions](#page-30-0) 18 [Grades for Scans](#page-31-0) 19 [Report Actualization](#page-31-1) 19.1 [Label Report](#page-31-2) 19.2 [Standard Report for Rounded Fancies](#page-33-0) 20 [Facet Types - Octonus Cuts Library](#page-33-1) 21 [G1 Galahad - Allowance Editing](#page-34-0) 22 [Ximea Firmware Automatic Update](#page-36-0) 23 [Fixed Problems and Improvements](#page-36-1)

Here you can find information about what is new in HP Carbon version 1.2.95.

This version is available for **[download](https://www.octonus.com/downloads/hp-carbon-download)** from the Octonus official web site.

#### **On this page:**

## <span id="page-0-0"></span>In-house cuts and hybrid appraisers overview

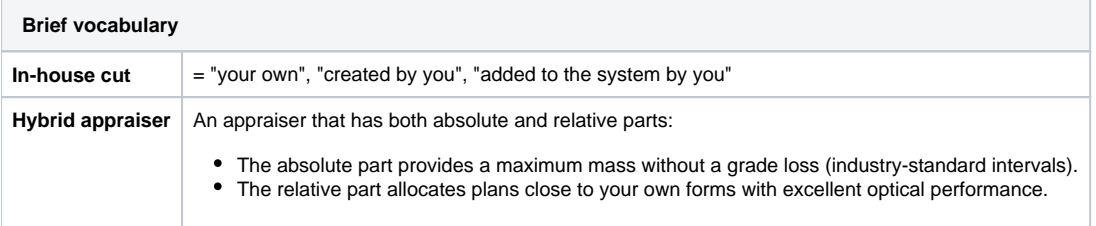

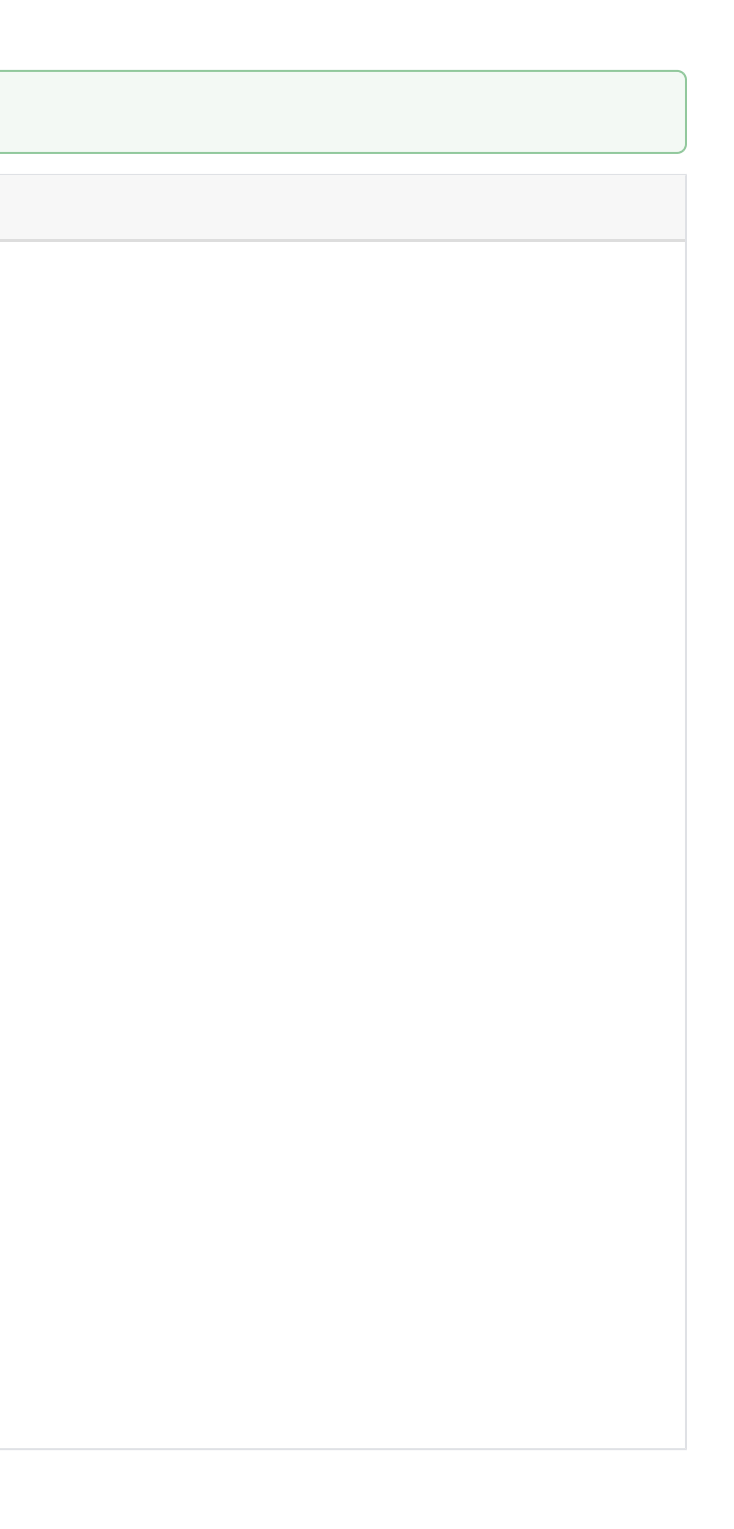

The new version of the system provides a lot of new possibilities. They are described in the sections of these release notes. But the main changes in the release are related to in-house cuts and hybrid appraisers:

- For any number of your in-house (created by you) cuts, you can create its hybrid appraiser and thus get plans for beautiful and massy diamonds for these cuts.
- You can get excellent plans for both in-house and generic, including Brilliant via GIA Facetware, cuts in one run.
- You have the right appraiser at your fingertips no need to manually select, no need to know or remember which one is needed.

Here is the brief abilities comparison:

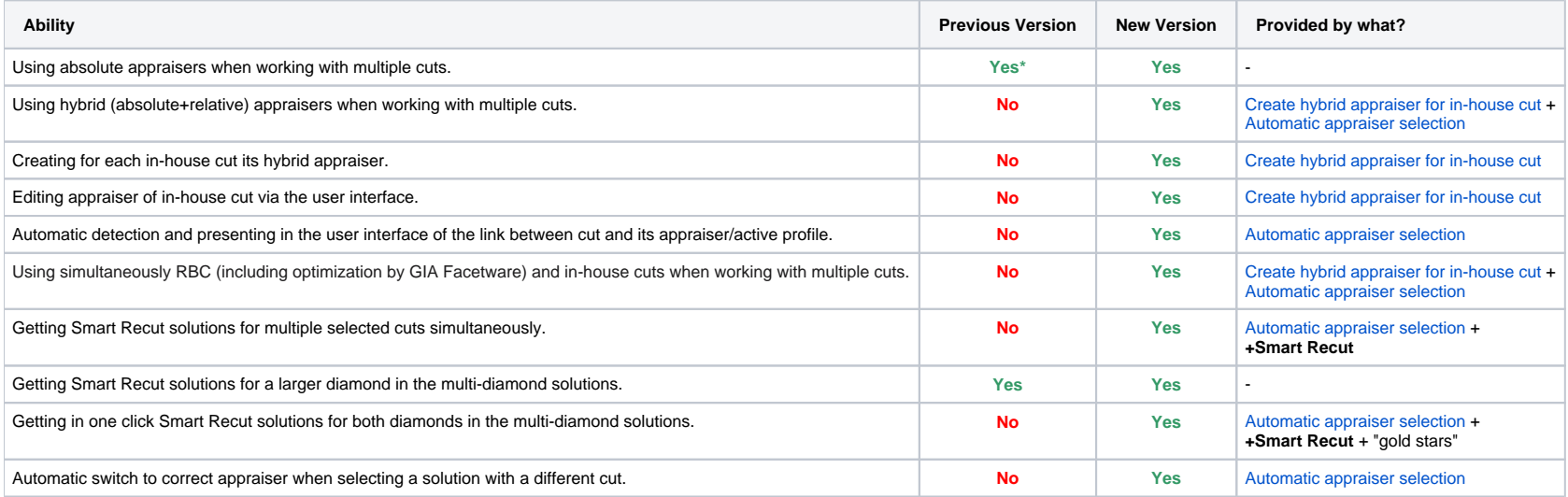

\* Via adding in-house cut and then adding the corresponding section in one of the existing appraisers (by editing its text file).

# <span id="page-1-0"></span>Create hybrid appraiser for in-house cut

#### **What is new?**

Now for your in-house cut, you can create **its** hybrid appraiser.

#### **What is it for?**

To get plans with the best combination of mass and performance, add your in-house cuts to the system, populate them with forms, then allocate plans close to these forms with a hybrid appraiser.

#### **How?**

- 1. Add what you consider beautiful as [your in-house cut.](https://octonus-teams.com/wiki/display/HPCDPUB/In-house+cut+registration)
- 2. Add [variations of forms.](https://octonus-teams.com/wiki/pages/viewpage.action?pageId=111116624)
- **3.** Allocate future plans close to your forms by a hybrid appraiser.

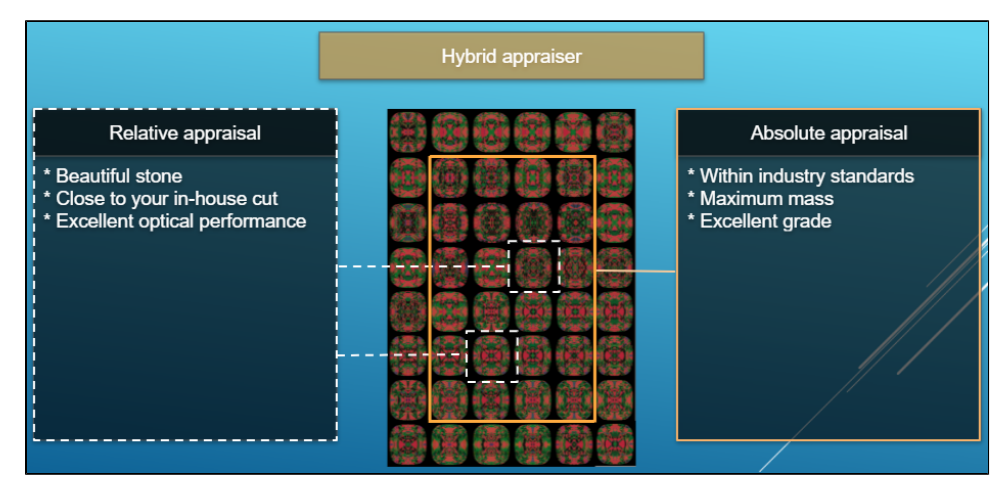

A hybrid appraiser has both absolute and relative parts:

- The absolute part will provide a maximum mass without a grade loss (industry-standard intervals).
- The relative part will bind plans to your own forms with the excellent optical performance.

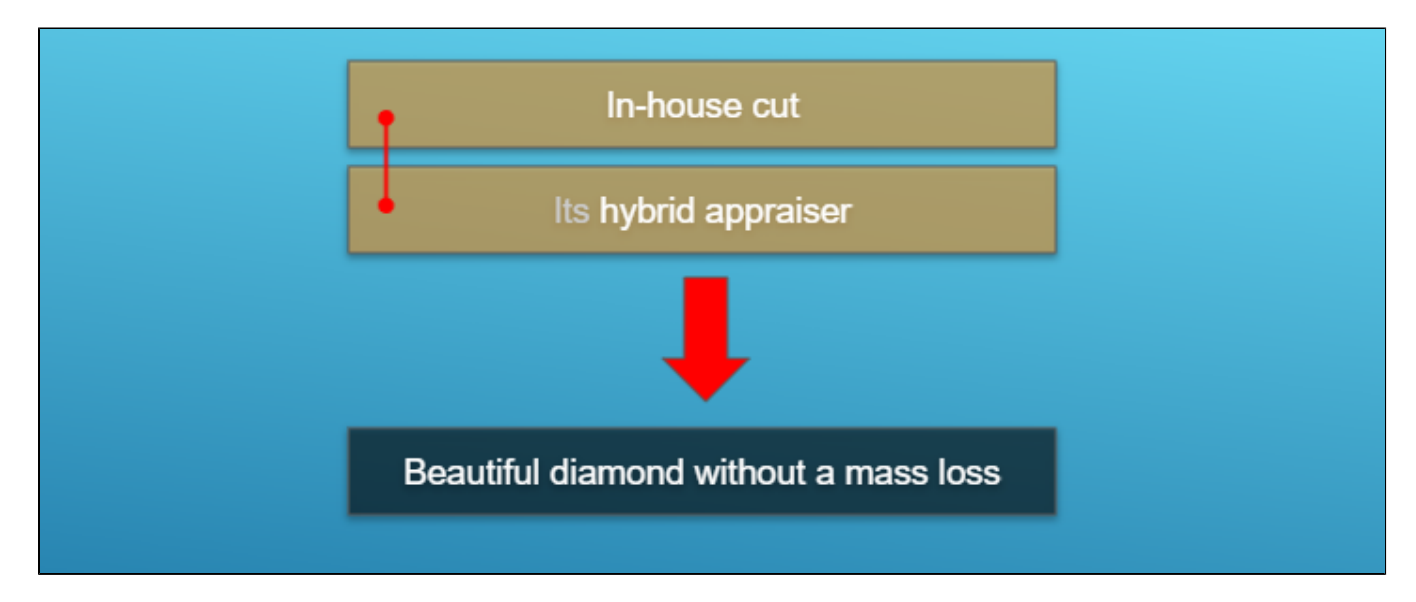

To create for in-house cut its hybrid appraiser:

- 1. In the **Recut** mode, in the left panel, in the **Diamond Allocation** section, from the **Cutbook** select "In-house Cuts".
- 2. In the cut list, right-click your cut, and then from the context menu select **Create Appraiser**. The dialog is displayed.

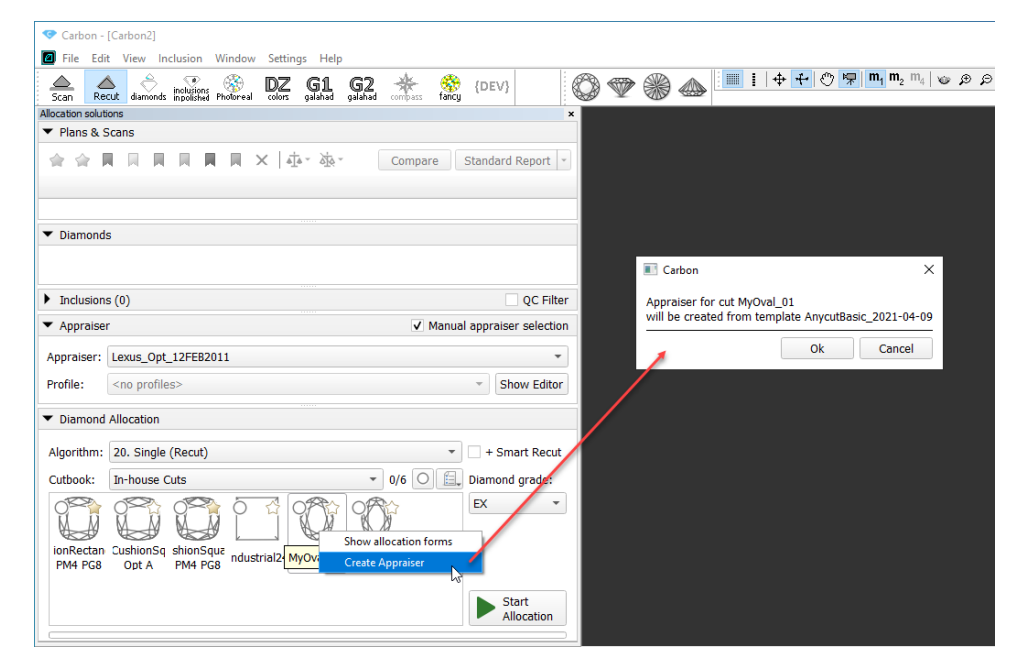

3. In the dialog, read the information about the template and then click **OK**. Your new appraiser is created, named the same as the cut. Two profiles are automatically created for it.

4. In the **Appraiser** section, from the **Appraiser** list, select your appraiser.

- 5. Select the profile to be edited, then click **Show Editor**. The **Appraiser Editor** window is displayed.
- 6. In the **Appraiser Editor** set boundaries for your parameters and then click **Apply**. For hints on how to edit profiles, see Configuring Profiles [here.](https://octonus-teams.com/wiki/display/HPCDPUB/Algorithms%2C+Appraisers+and+Profiles)

### **Notes**

\* The new appraiser is created by **copying** the template. As for now, the only available template is the "AnycutBasic\_2020-12-09" which is identical to the "MyAnyCut". \* If you previously already created the appraiser for this cut, the system will suggest **rewriting** it - for the cut, only one **its** appraiser can be presented in the system.

Pay special attention that the absolute part must be filled with the parameters corresponding to your cut.

8. If necessary, set boundaries for the second profile as well. As a hybrid appraiser only works when the linked cut has a good set of allocation forms, do not forget to add these forms to the cut (see details at [In-house cut registration](https://octonus-teams.com/wiki/display/HPCDPUB/In-house+cut+registration) > "Adding allocation forms" and some questions

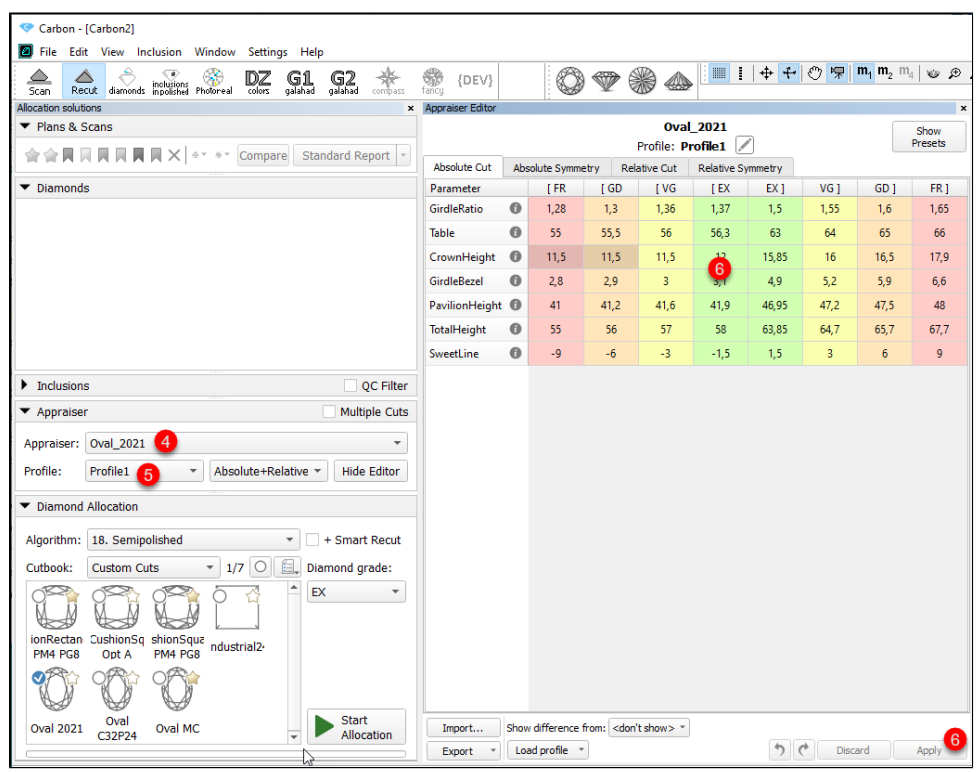

7.

Some questions and answers on allocation forms:

#### 1. **How many and what forms should be added?**

You need at least 20-30 forms. It is better to have more**\***. The quantity depends on the quality:

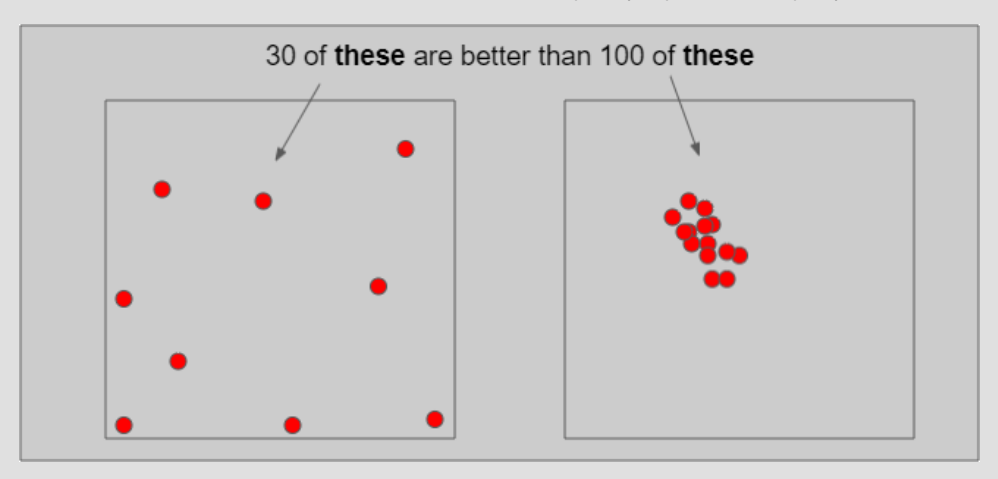

In a multidimensional array of diamond parameters\*\*, the more these parameters differ, the better (array coverage). Also the greater the GirdleRatio of your cut is, the more allocation forms are recommended to achieve a be

\* But how much more? And may adding a form make hybrid appraiser worse? The answer is that the more forms it has, the slower the appraiser is, therefore it is not recommended to have more than 100. Also if the relative par one of them is redundant and again - only slows down the appraiser.

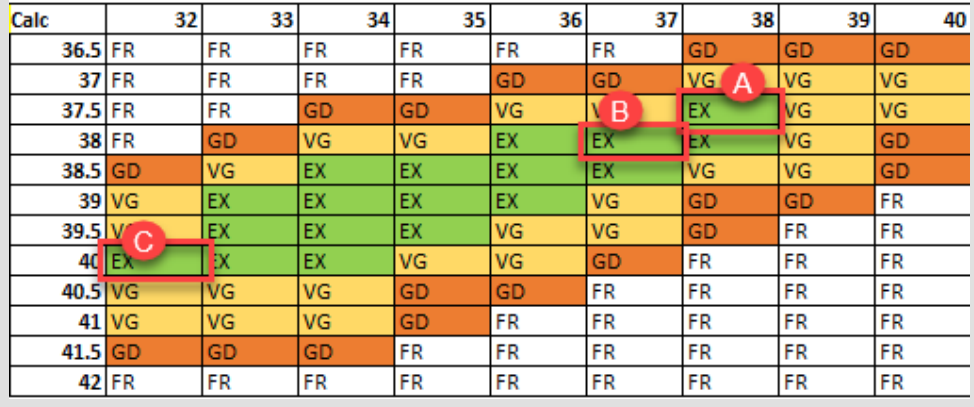

#### NOTES

#### 2. **If no allocation forms, is it a hybrid appraiser?**

A cut always has at least one form available immediately after cut registration (base form). That is why you need only 10 minutes to start using the new in-house cut (see "Ready for use" in [this](https://octonus-teams.com/wiki/pages/viewpage.action?pageId=111116615) diagram). Does a linked hyb

**A** can be obtained from **B** during allocation (close, a deviation is allowed by the relative part). cannot be obtained from **B** during allocation (far, a deviation is not allowed by the relative part)

#### 3. **If only one form was added, is it a hybrid appraiser?**

Thus:

either **A** or **B** is redundant and only slows down the appraiser, it is good to have in addition to **A** or **B**.

\*\* When we say "parameters" we mean not only the ones presented in the appraiser but also the additional (for example, azimuths of non-main facets of crown and pavilion). Precisely, changing the additional parameters in ma

If your cut has only one allocation form or few forms and the relative part of its hybrid appraiser is narrow enough, this creates a great risk of mass loss, as the solution will be searched not along all the array provide relative part, it may become wider than the absolute which means the appraiser degenerates into a simple absolute.

#### 4. **How the SweetLine parameter should be specified in a hybrid appraiser?**

The SweetLine slope is specified for an entire cut as described [here.](https://octonus-teams.com/wiki/display/HPCDPUB/Using+SweetLine#UsingSweetLine-SpecifyingUniqueSweetLineSlopeforClientCuttings) As forms belong to the same cut, the slopes of the SweetLines they belong to will be similar. But as good forms are distributed over the array, the posi

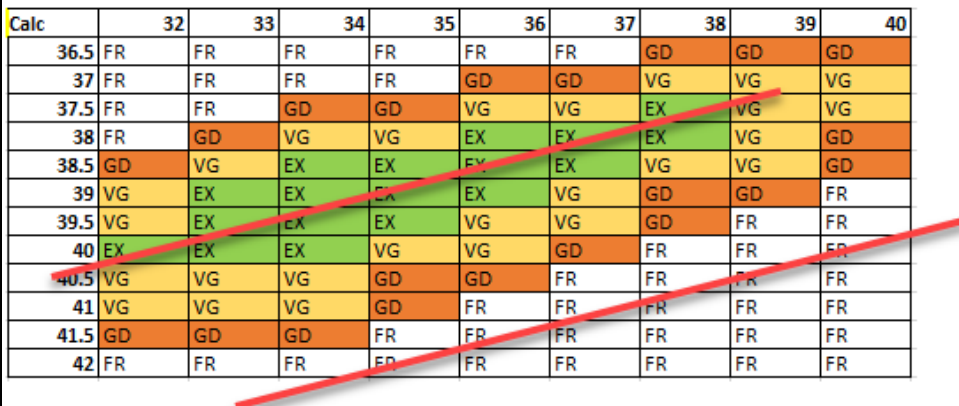

Therefore, for the absolute part of the hybrid appraiser, we should turn off the SweetLine (set all values to "100" which will remove the fixed green zone from the picture above) and only in the relative part set the possi

## <span id="page-5-0"></span>Automatic appraiser selection

There are two cases when you need to select an appraiser:

- For allocation (creating solutions)
- For appraisal (appraising of already existing solutions)

For appraiser selecting, the system behavior and thus what you need to do is changed now:

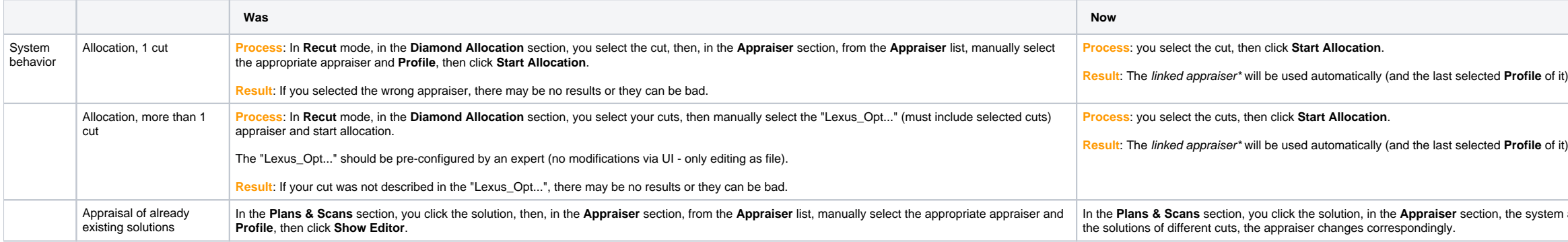

**Re** of it) for each included cut.

In the automatically displays the linked appraiser. When your switch between

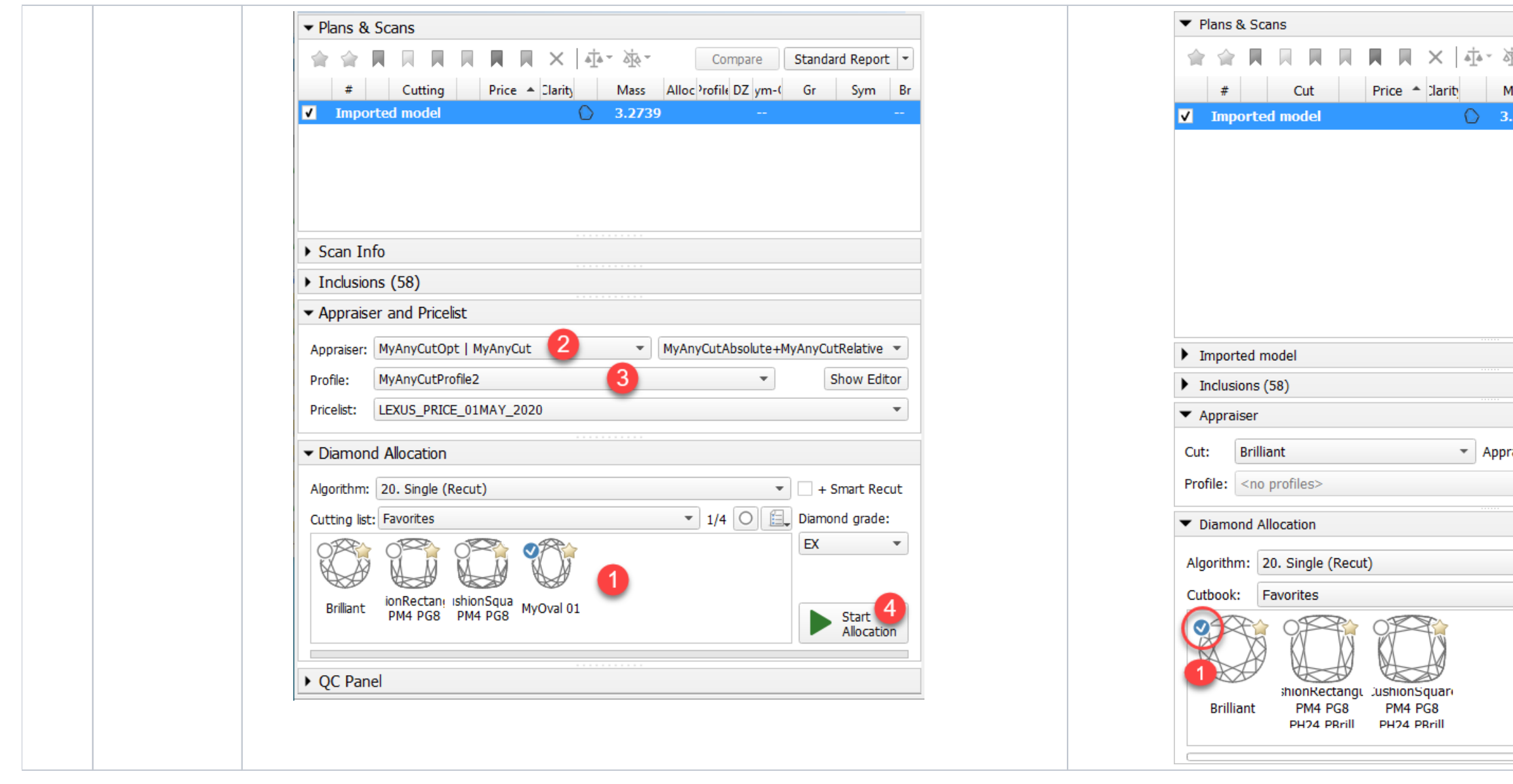

\* In the system, cuts and appraisers are linked like this:

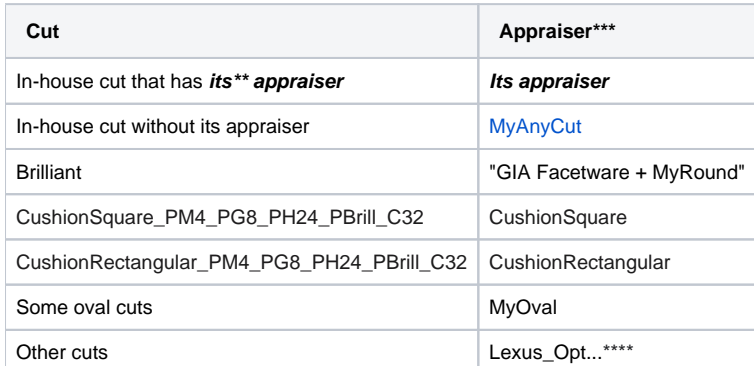

\*\* **Its** appraiser means created specifically for this particular cut

\*\*\* For each appraiser, its **active profile** will be used - the one that was last selected in the user interface **Profile** field.

\*\*\*\* Cuts linked to the "Lexus\_Opt..." appraiser have limitations:

o The cut will not give the appropriate result if its description is not presented in the "Lexus\_Opt..." appraiser.

The **+ Smart Recut** option will not work for them

See details in the sections below.

### <span id="page-6-0"></span>When automatic appraiser selection is useful

The *automatic appraiser selection* eases your work with multiple cuts:

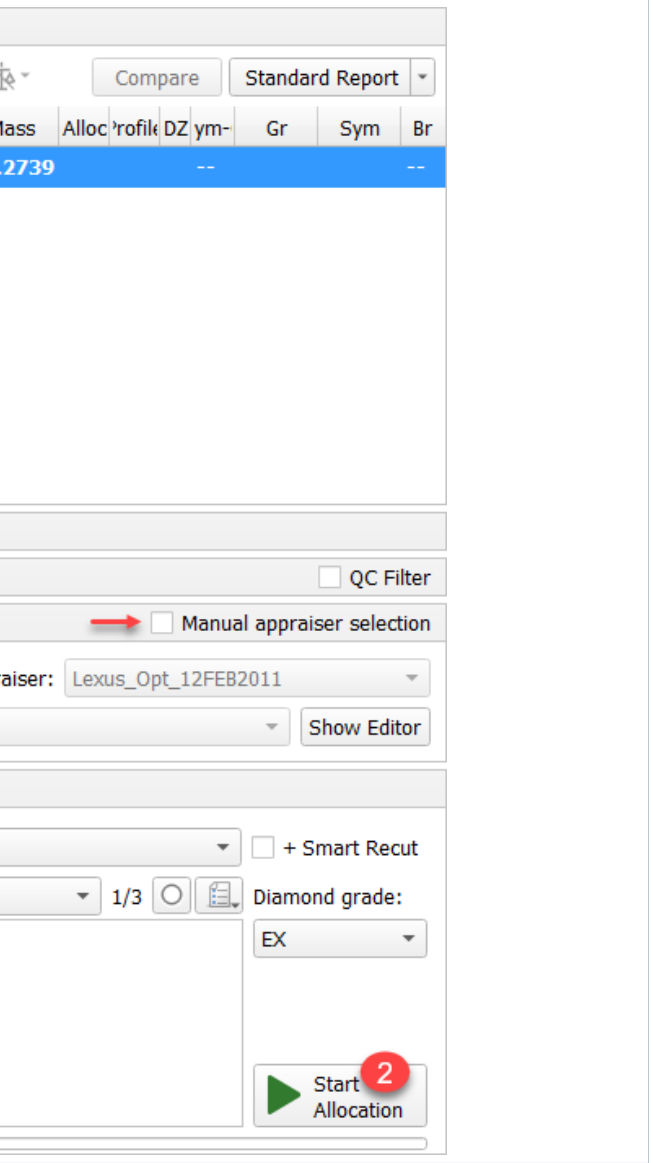

- Allocation cases:
- You want to try getting solutions of different cuts for your scanned model.
	- You want to try getting diamonds of different cuts within your solutions for multi-diamonds algorithms.

Other cases:

- In your solution list, you have solutions of different cuts and you want the appropriate appraiser to be selected automatically when you switch to this solution.
- You want to know which appraiser is linked to some cut and/or switch the active profile for it. The active profile is the last selected in the user interface Profile field for this appraiser. It is saved by the system auto

1. From the **Cutbook**, select several cuts.

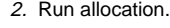

### <span id="page-7-0"></span>**For single cut allocation**

Select cut and run allocation. No need to worry about the appraiser.

### <span id="page-7-1"></span>**For multiple cut allocation**

How to use:

 $\overline{\phantom{a}}$ 

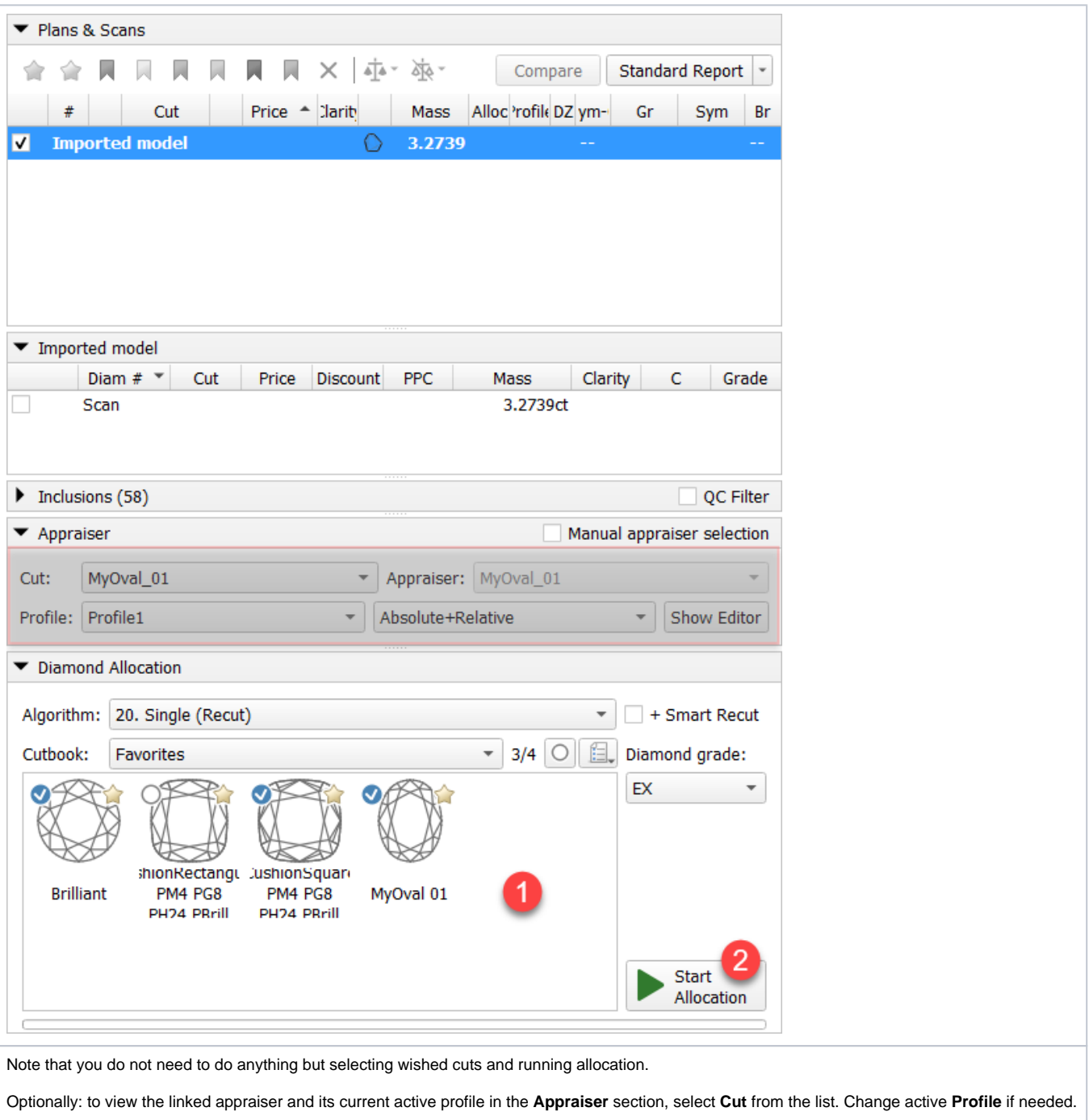

<span id="page-7-2"></span>Note that the **Profile** field will be empty if the appraiser does not have any profiles.

### **For multi-diamond algorithms**

The automatic appraiser selection greatly eases getting excellent diamonds of different cuts within one solution (via the multi-diamond algorithms, such as [13. Cascade-2M](https://octonus-teams.com/wiki/pages/viewpage.action?pageId=111125069) and **+ Smart Recut** option).

New: now you can get a combination of your in-house cut and one of standard (for example, Brilliant linked to "GIA Facetware + MyRound") cuts within one solution.

- 1. Use the **Recut** mode.
- 2. Select several cuts.
- 3. Set **Algorithm** to "13. Cascade-2M".
- 4. Select the **+ Smart Recut** option.

#### **Running multi-diamond allocation with Smart Recut**

5. Click **Start Allocation**. The multi-diamond solutions are displayed in the list.

(**Prerequisites**: gold stars will be used - see instruction on how to configure them in the section below)

- 1. In the **Diamond Allocation** section set **Algorithm** to smart recut one.
- 2. In the solution list, select the "Recut + Recut" solution.
- 3. In the diamonds section, select one of the solution diamonds. In the Appraiser section, the appraiser linked to the cut of the selected diamond is displayed automatically. Its active Profile is displayed as well.
- 4. From the **Presets** list, select the preset you want to be used.

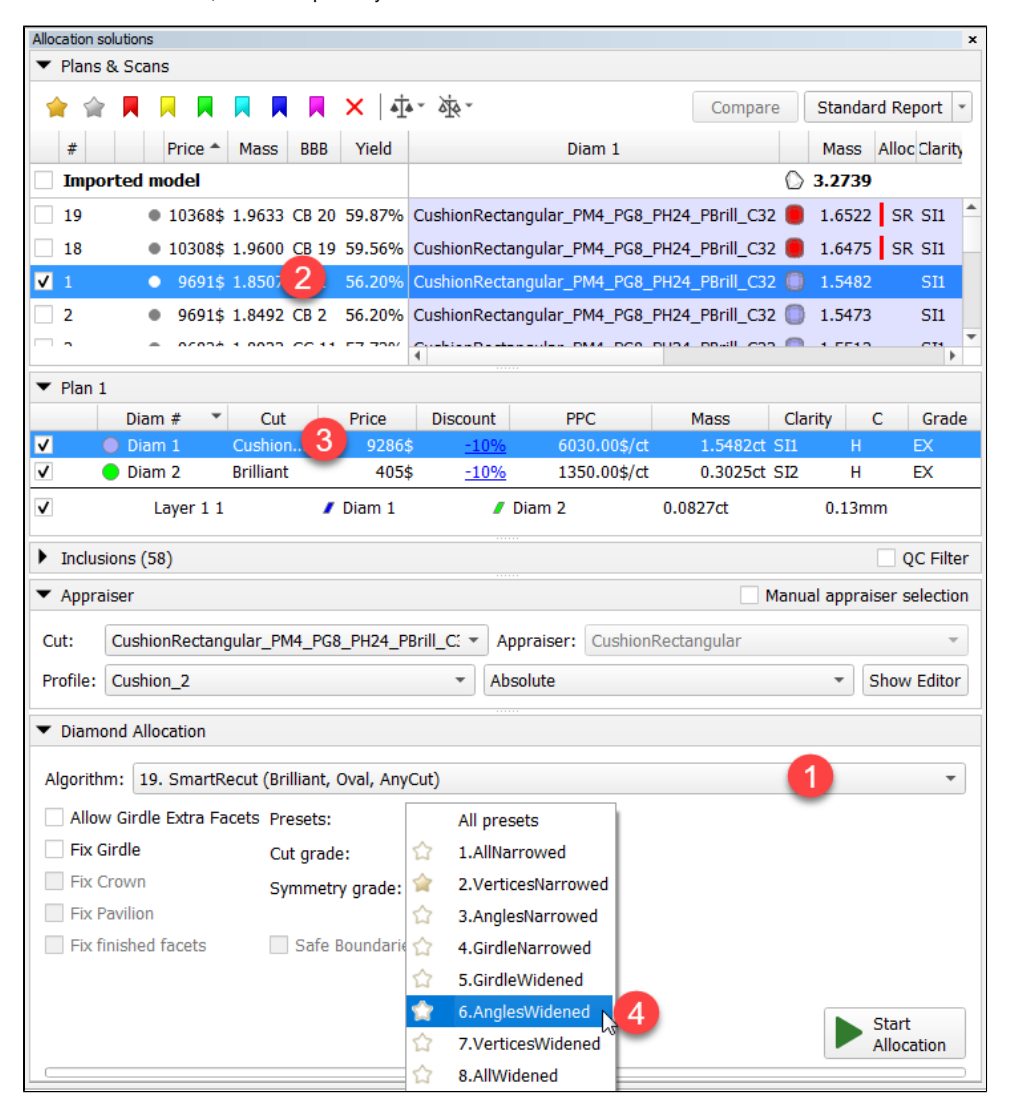

5. Run allocation for the selected diamond. The new "Smart Recut + Recut" solution is added to the list, where Smart Recut is built with the selected preset.

6. Repeat configuration for the diamond remaining Recut.

To get "Smart Recut + Smart Recut" solutions with the different Smart Recut presets:

7. Run allocation for the second diamond. Now you have a new "Smart Recut + Smart Recut" solution with each SR produced by the new preset.

The "gold star" shows which Smart Recut preset will be used for the active profile of the linked appraiser when running allocation for multiple cuts with a multi-diamond algorithm with + Smart Recut option. There is a defa stars - in this case, the default will be used (for MyRound profiles - preset 4, for MyOval and MyOvalPerformanceWare - 6, for MyAnyCut and alike - 8).

#### **"Gold stars" configuring**

- profiles belong to an appraiser, presets (not presented on diagram) belong to the profile
- exception SR presets belong directly to SR
- thus: do not mix appraiser profile's presets with SR presets

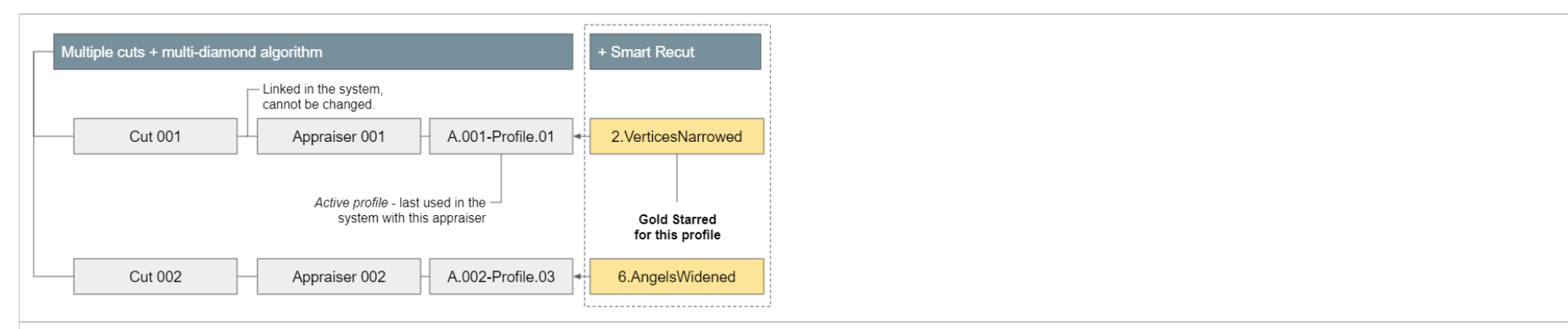

Notes on structure:

Notes on usage:

- If you marked this SR preset with a gold star for this profile, it does not say anything about other profiles.
- When for the in-house cut you create its appraiser, its profiles are copied from the template, presets for them are copied from the "MyAnyCut" appraiser (first two profiles), and gold star is set to SR preset "8.AllWidened".

The gold stars can be configured before running allocation as described below.

To configure gold stars:

- 1. Use the **Recut** mode.
- 2. in the **Appraiser** section, select **Manual appraiser selection**.
- 3. Select **Appraiser**.
- 4. Set active **Profile**.
- 5. In the **Diamond Allocation** section set **Algorithm** to smart recut one.
- 6. Expand the Presets list, then in the list, set the gold star to the right of the preset you want to be used during allocation for multiple cuts with a multi-diamond algorithm.

- 1. Click **Show Editor**. The **Appraiser Editor** window is displayed.
- 2. In the **Plans & Scans** section, switch to the required solution. The **Appraiser Editor** window will automatically switch to the appraiser linked with the cut/active profile.

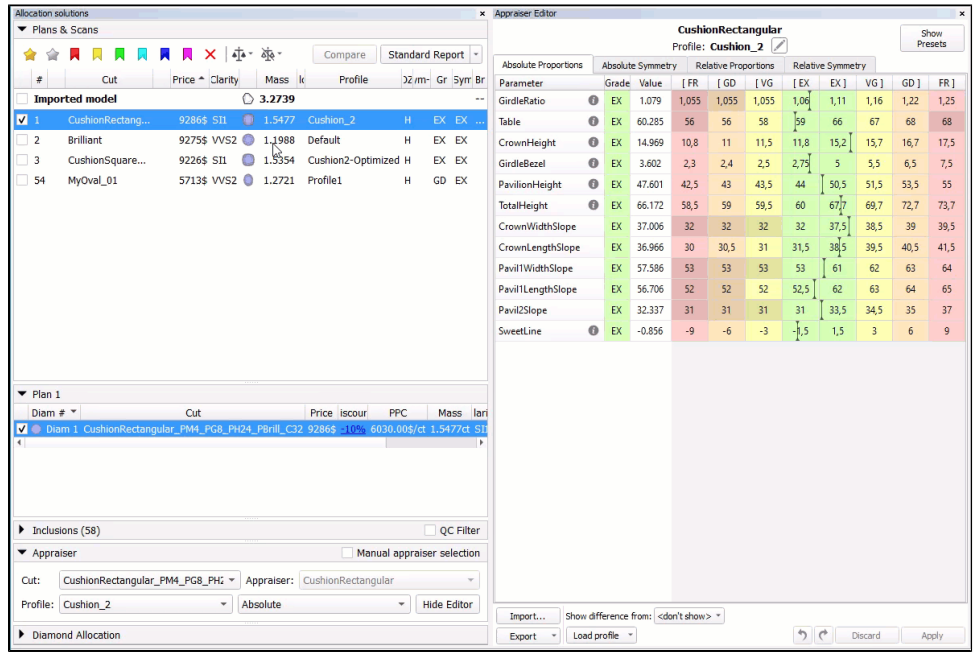

1. Do one of the following:

### <span id="page-9-0"></span>**For viewing grades in Appraiser Editor**

If, in your solution list, you have solutions of different cuts and you want the appropriate appraiser to be selected automatically when you switch to this solution:

### <span id="page-9-1"></span>**For switching active profile**

To know which appraiser is linked to some cut and/or switch the active profile:

a. If you have a solution of the appropriate cut in the list, click it. Its cut is displayed in the **Appraiser** section, **Cut** field.

b. If you do not have a solution, select directly from the **Appraiser** section, **Cut** list.

2. If necessary, change the **Profile**. Selected new active profile for this appraiser is saved in the system automatically.

For the selected cut, it's linked **Appraiser** and its active **Profile** is displayed. Note that the **Profile** field will be empty if the appraiser does not have any profiles.

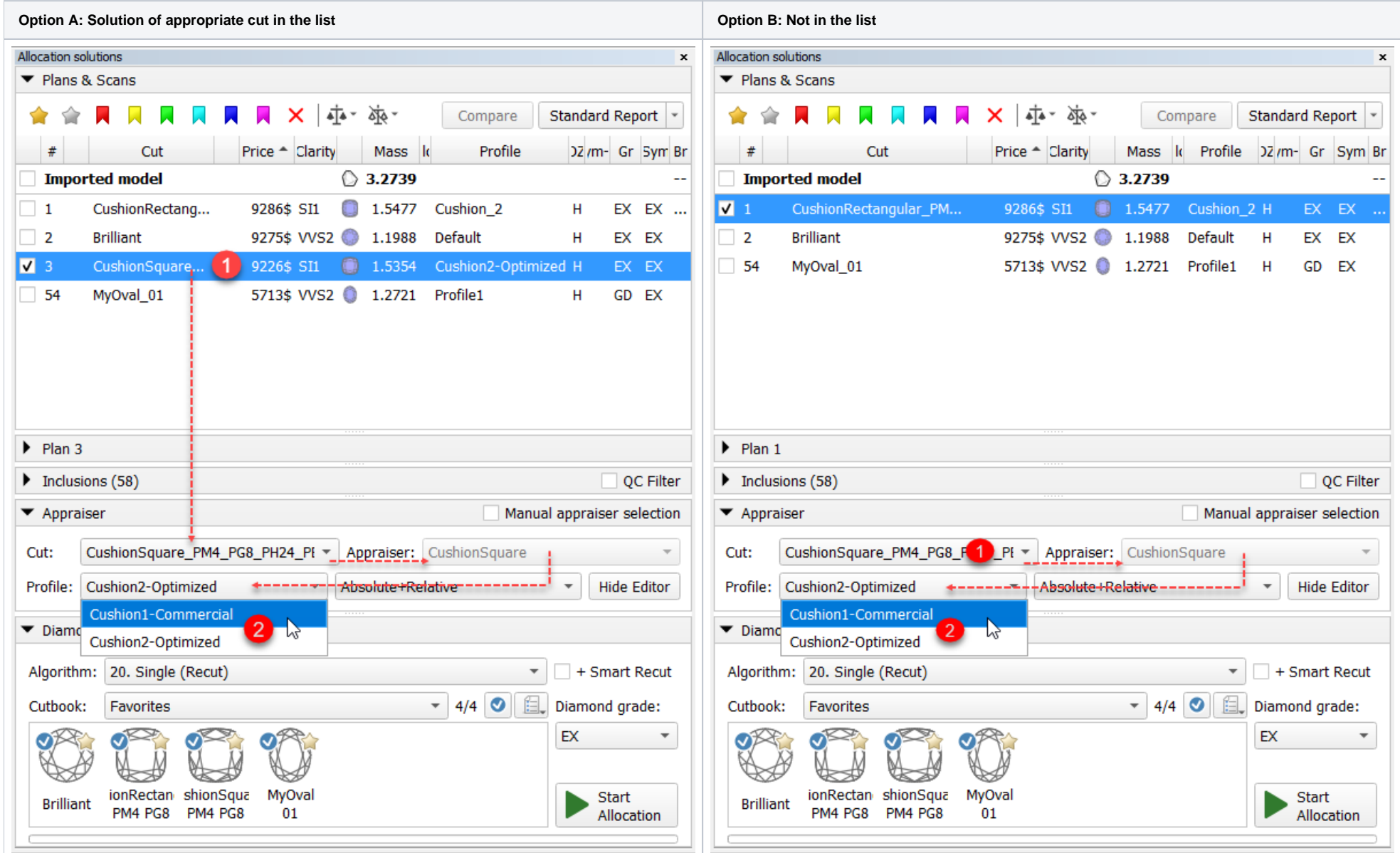

### <span id="page-10-0"></span>Old mode - Manual appraiser selection

Sometimes it may be necessary to try appraisal or running allocation with the appraiser, different from the linked one.

You can switch to the old mode of working with the system where the manual selection was possible (and required). To do that, in the **Appraiser** section, select the **Manual appraiser selection** checkbox.

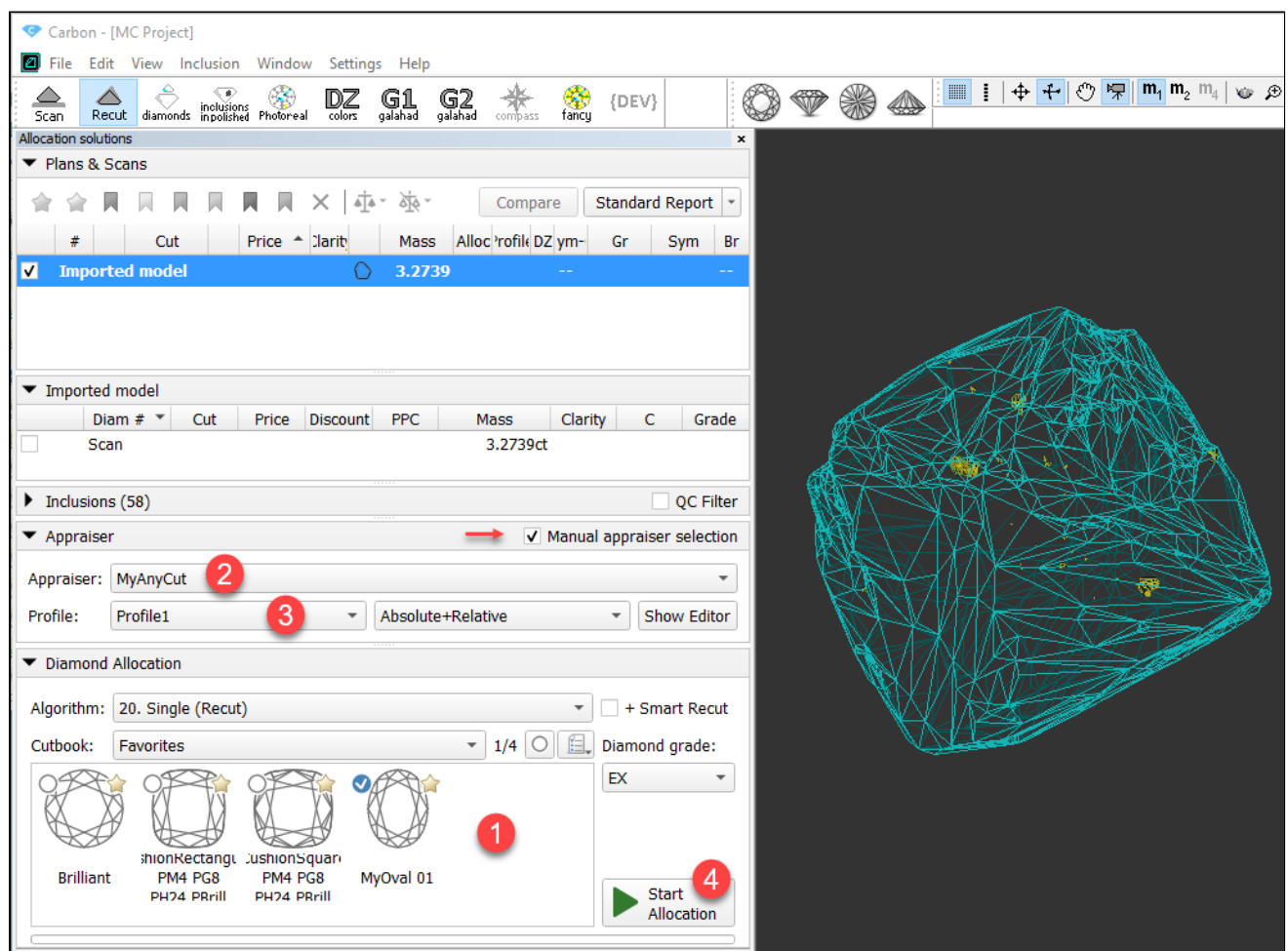

To switch back to the automatic appraiser selection, deselect the checkbox.

# <span id="page-11-0"></span>Cushion cuts of Goodwin type - check of allocation forms

For some cuts, the [Goodwin](https://octonus-teams.com/wiki/display/HPCDPUB/Goodwin) cut engine is applied. At the moment they are the [cushion appraisers:](https://octonus-teams.com/wiki/display/HPCDPUB/Appraisers+for+Cushion)

- "CushionRectangular\_PM4\_PG8\_PH24\_PBrill\_C32"
- "CushionSquare\_PM4\_PG8\_PH24\_PBrill\_C32"

There are some limitations to allocation forms of such cuts:

- "4+ facets" limitation:
	- <sup>o</sup> "4+" facet is a facet with 4 or more vertexes (junctions are the most common reason for the triangle facets to become "4+").
	- Goodwin checks every vertex of the model.
	- At each vertex, only 3 or fewer "4+" facets should converge.

Table, culet, and facets of the girdle are not taken into account.

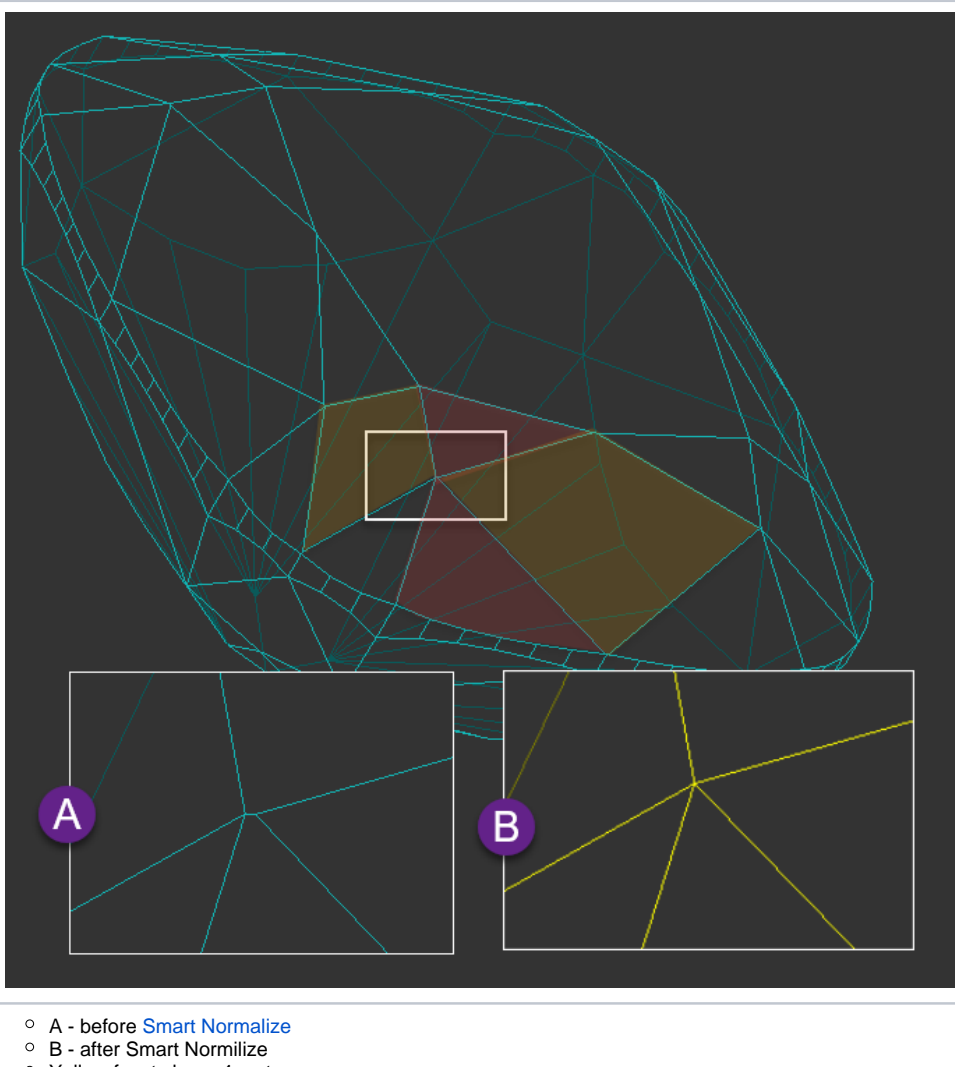

- before SN, at the center vertex, 4 facets with 4 vertexes converge not good for Goodwin
- after SN, at the center vertex, 2 facets with 4 vertexes converge good for Goodwin
- [Facet types](#) should not have serious errors (like some of the facets on the pavilion marked as the crown facets).
- Yellow facets have 4 vertexes
- Red facets have: 4 vertexes before SN, 3 vertexes after SN

Thus:

If these conditions are not met, the **Show allocation forms in solution list** command does not display the "wrong" forms in the list and **such forms do not produce any solutions**.

#### **What's new?**

Now the additional checks are added to the system when trying to add forms to Goodwin cuts. If these checks are not passed, the form is not added, the notification window is displayed:

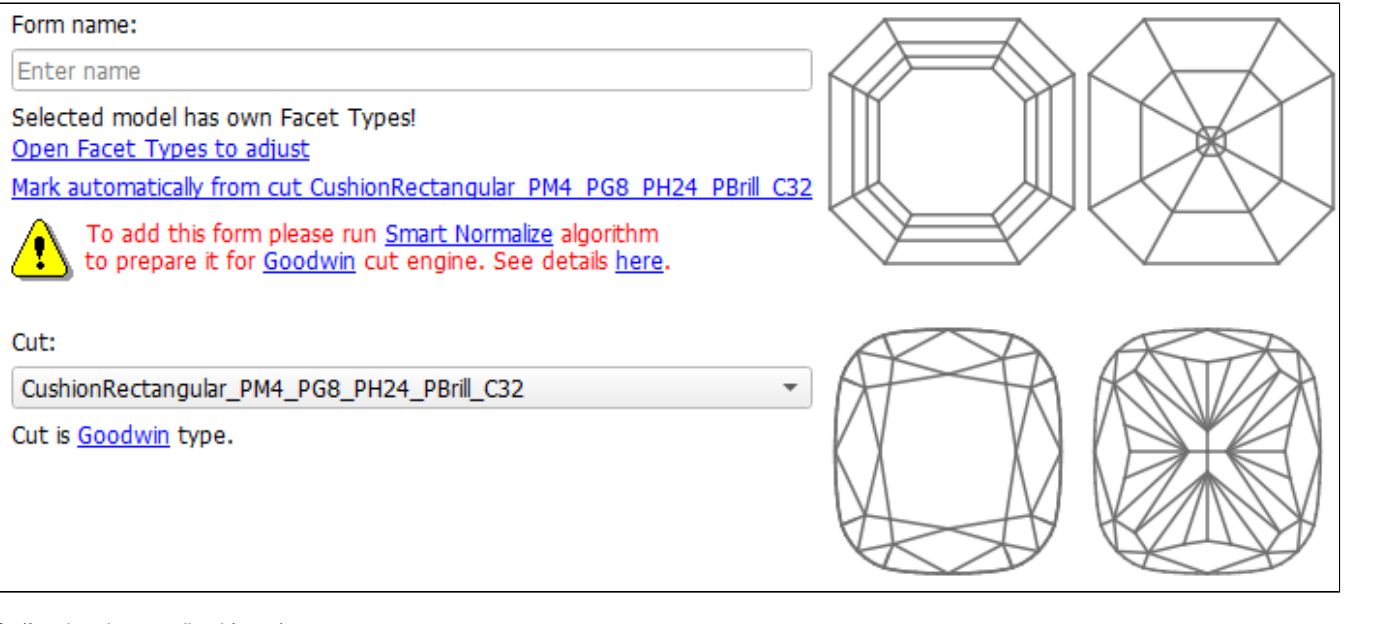

#### Or (for already normalized forms):

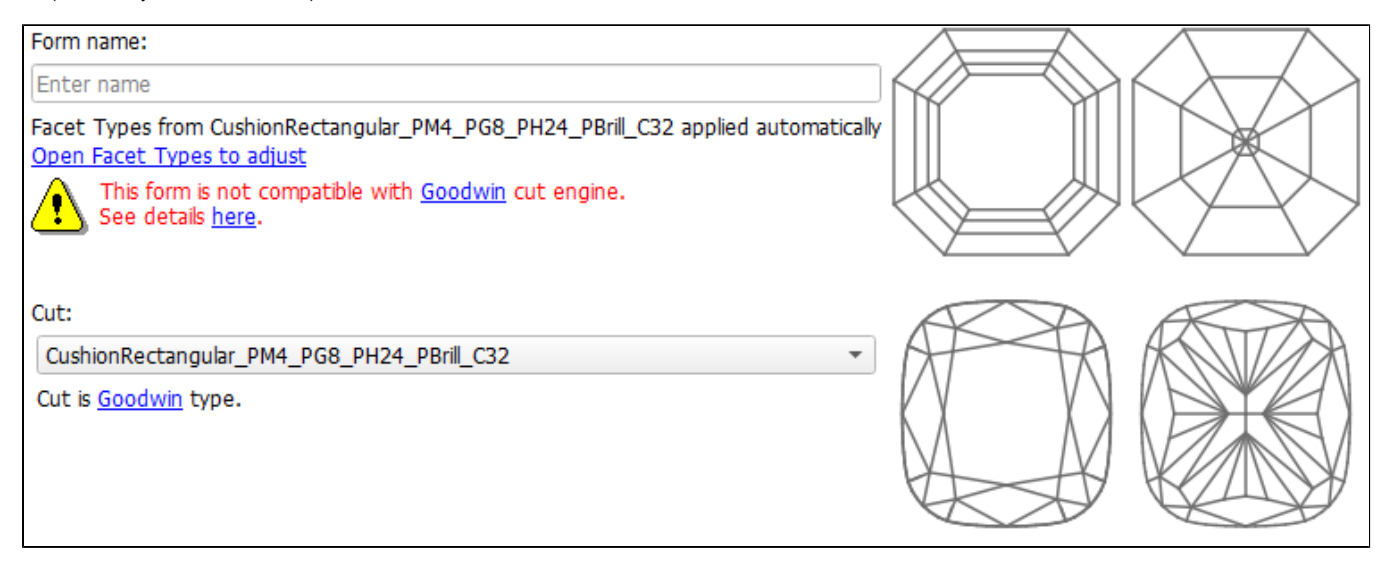

## <span id="page-13-0"></span>New report - Semipolish

A new report is added to the system - the Semipolish Report. It allows controlling (both visually and via parameter values) a table polishing process.

- 1. Select the solution.
- 2. On the right panel, click **Semipolish Report**. The report is displayed in the Scene.
- 3. If you select another solution, the report is updated to display information related to it.

#### To access the report:

- 1. Main parameters of a solution.
- 2. [Table processing parameters](https://octonus-teams.com/wiki/display/HPCDPUB/Table+Processing+and+Safe+Lines+Parameters).
- 3. [Safe line parameters](https://octonus-teams.com/wiki/display/HPCDPUB/Table+Processing+and+Safe+Lines+Parameters).
- 4. Image with the angles of the main facets on the pavilion.
- 5. Image with the angles of the main facets on the crown.
- 6. Image reflecting the process of polishing a table (angle 1).
- 7. Image reflecting the process of polishing a table (angle 2).

The report includes:

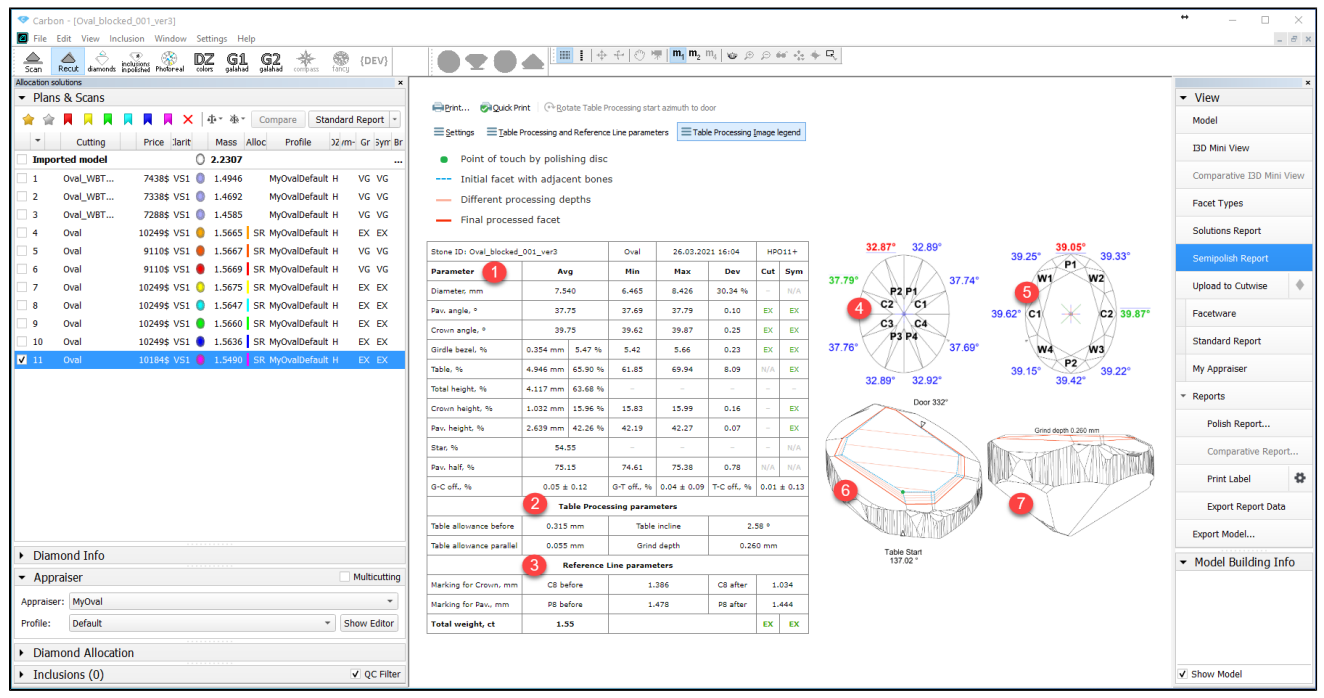

The images (6-7) reflecting the process of polishing a table includes information about:

- Poing of touch by polishing disc
- Positions of different planes related to polishing
- Door azimuth
- The azimuth of the table polishing start point. The **Grind depth** table processing parameter (see description [here\)](https://octonus-teams.com/wiki/display/HPCDPUB/Table+Processing+and+Safe+Lines+Parameters).
- 

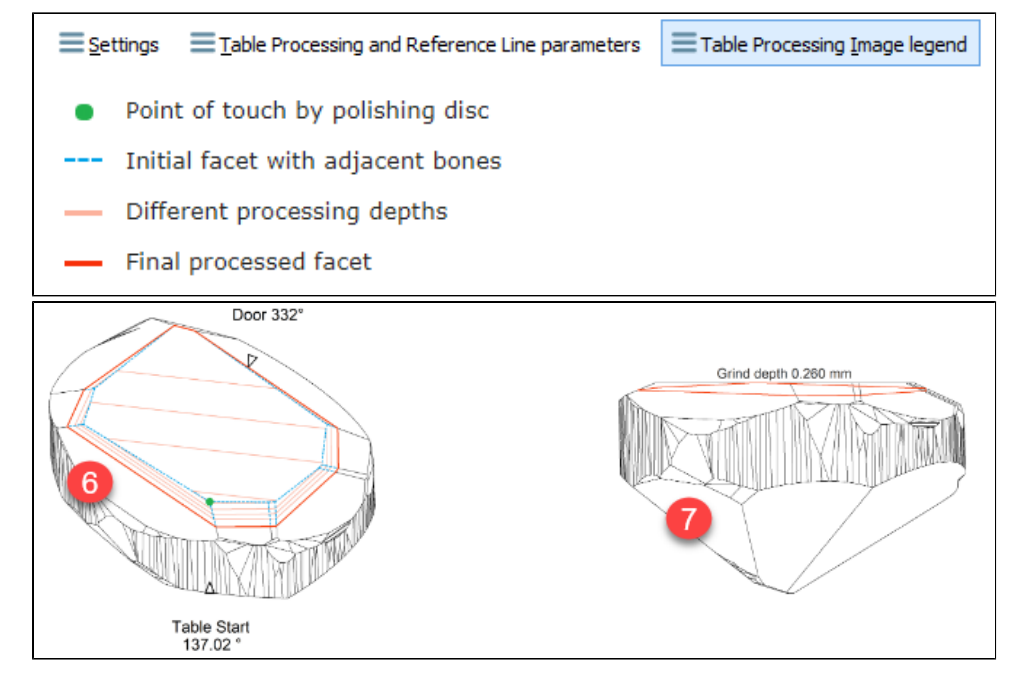

### The report includes the **Rotate Table processing start azimuth to door** control (active if the hardware is connected).

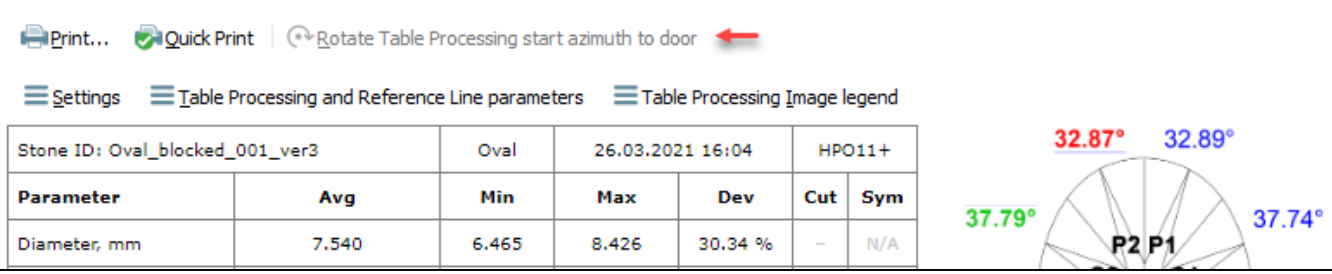

To access report settings and reference information, at the top of the report, click Settings, Table Processing and Reference Line Parameters, Table Processing Image Legend. On click, the corresponding section is displayed

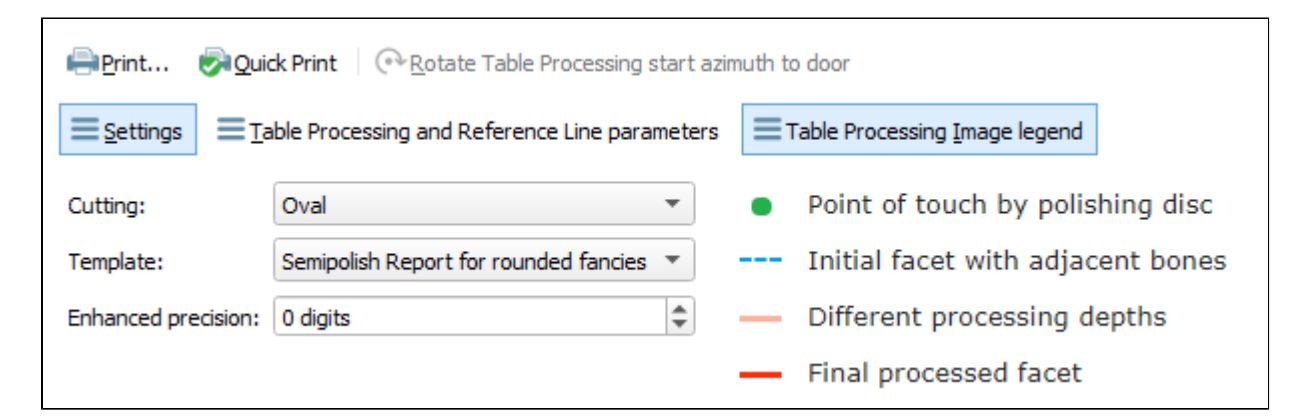

Also, click **Table Processing and Reference Line parameters** to view the brief description of parameters.

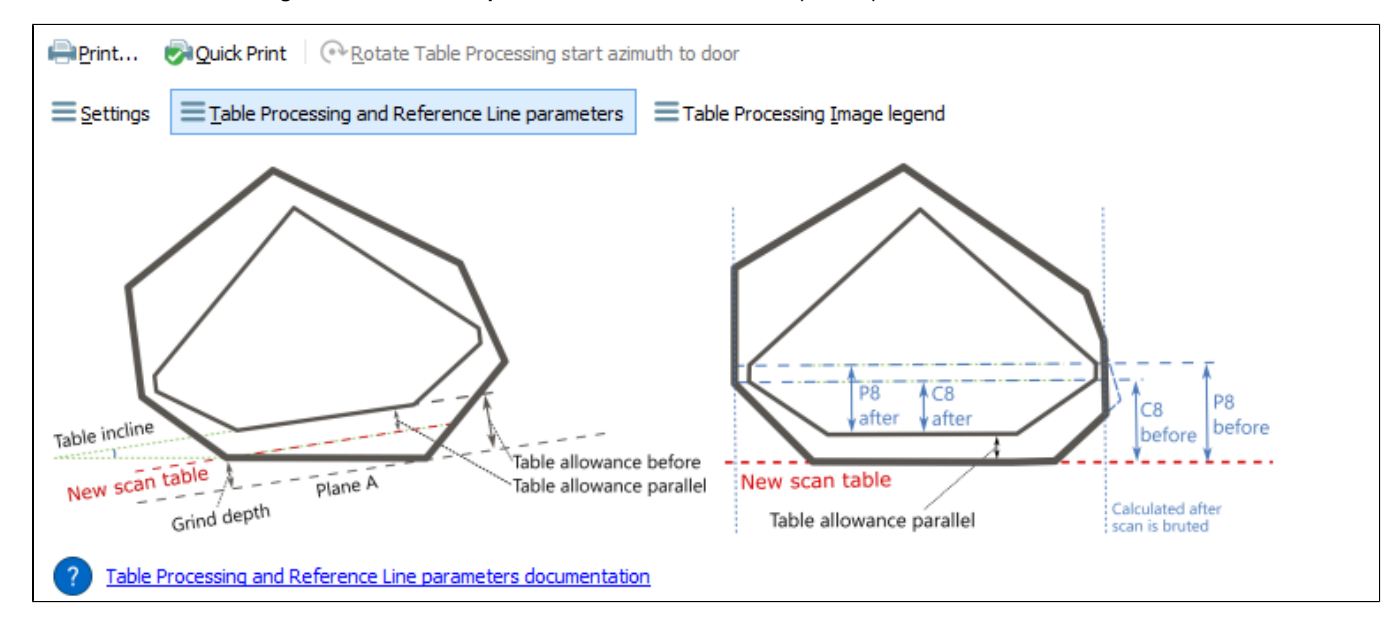

To hide the displayed information, click the corresponding button again.

## <span id="page-15-0"></span>Appraiser for Brilliant - Changes in Profiles and Presets

For the "GIA Facetware + MyRound" appraiser (linked to the Brilliant cut), some changes were made in profiles and presets.

### <span id="page-15-1"></span>Profiles General Description

The general idea of each profile is presented in the table:

1. Each next profile should be **narrower than the previous** (see table above). Previously, this logic was not fully supported.

2. Scanned stones should not go outside the EX grade where possible. Previously this happened often.

1. The widest preset of each next profile (see table above) should be approximately the same as the narrowest of the previous.

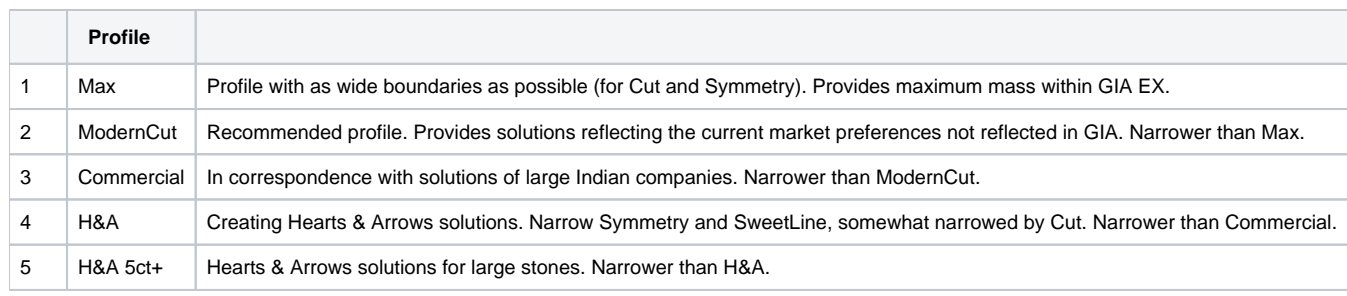

### <span id="page-15-2"></span>Purposes

For profiles:

#### For presets:

#2-3 (ModerCut and Commercial) have a specific place in this logic: **both of them** intersect with their ends with Max and H&A and in most aspects intersect with each other

2. ModernCut and Commercial should provide the maximum range: presets for presenting some from Max - presets for in-between - presets presenting some from H&A (see table below).

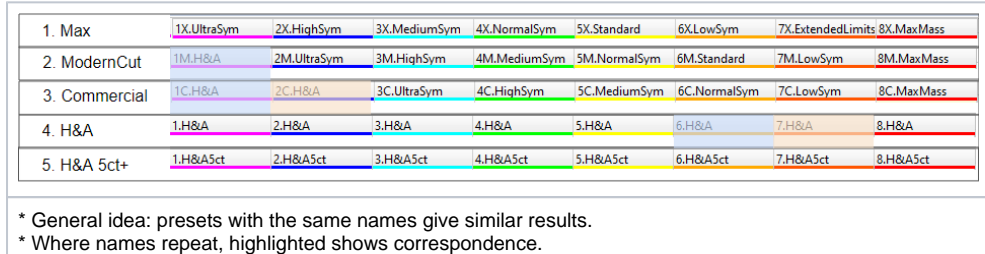

### <span id="page-16-0"></span>**Changes**

For purposes "Profiles #1 - Each next profile should be narrower than the previous" and "Presets #1 - The widest profiles of each next profile (see table above) should be approximately the same as the narrowest of the prev

- 1. In ModernCut, all that was narrower than Commercial was widened.
- 2. In H&A and H&A 5ct+, all that was wider than Commercial was narrowed.

For purpose "Profiles #2 - Scanned stones should not go outside the EX grade where possible:

- 1. For ModernCut and H&A, **Culet** is widened to 0.5 (as in Commercial). Done because the real culet of scanned stones is in this range. Later narrowed by presets.
- 2. For ModernCut and H&A, **HeightGirdleExtraFacet** is widened to 3 (as in Commercial). Done because the real girdle extra facets of scanned stone have heights in this range. Later narrowed by presets.
- 3. **GirdleBoneLocal**, **GirdleBezelLocal**, **GirdleValleyLocal** are widened for the same reason. Later narrowed by presets.
- 4. In the H&A, H&A 5ct+ for Symmetry the same values as for Commercial will be used.
- 5. In all profiles, except Max, Roundness parameters (22\_5, 45, 90) were widened to 0,7, 0,8, 0,9 which keeps scanned stones in EX grade, but still meets GIA requirements.
- 6. Roundness 11\_25 was added for large diamonds (see "New Parameter Roundness at 11.25°" section of this documentation".

- 1. In ModernCut, a new preset is added - "1M.H&A" (corresponds to "6.H&A", see table above). It replaced the "7.ExtendedLimits".
- 2. In Commercial, 2 new presets are added - "1C.H&A" and "2C.H&A" (correspond to "6.H&A", "7.H&A", see table above). They replaced "5.Standard" and "7.ExtendedLimits".

### <span id="page-16-1"></span>**Results**

For purpose "Presets #2 - ModernCut and Commercial should provide the maximum range":

The table below describes changes and results.

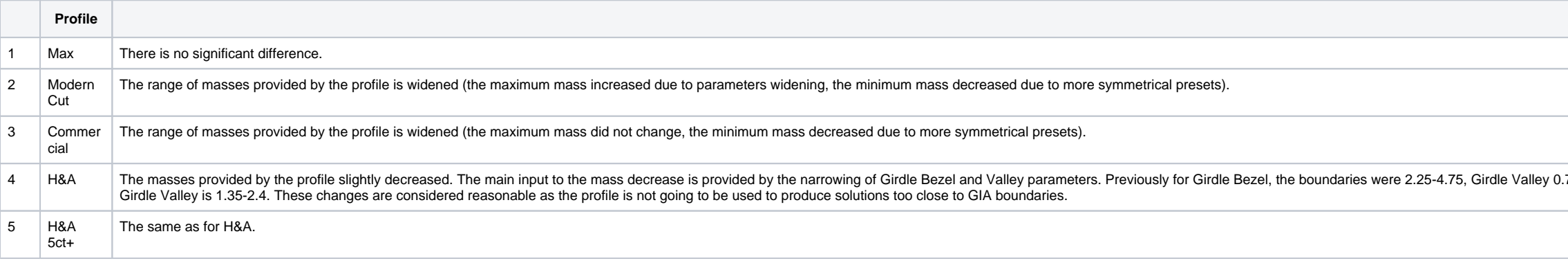

### <span id="page-16-2"></span>Additional Minor Changes

Additionally, the order of profiles within the appraiser changed:

.75-2.94 (that is equal to Max profile). Now Girdle Bezel is 2.9-4.2,

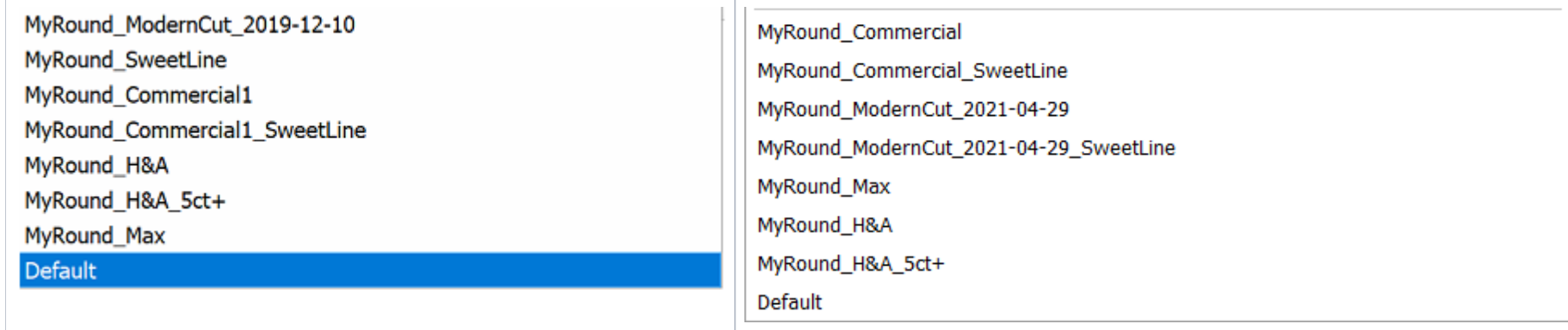

The new order is in accordance with the **frequency of use** in enterprises.

## <span id="page-17-0"></span>Brilliant Cut - Viewing Allocation Forms

Viewing of the cut's allocation forms previously available only for in-house cuts (see the Show allocation forms in solution list command description in [In-house cut registration](https://octonus-teams.com/wiki/display/HPCDPUB/In-house+cut+registration)), now is also available for the default Bri

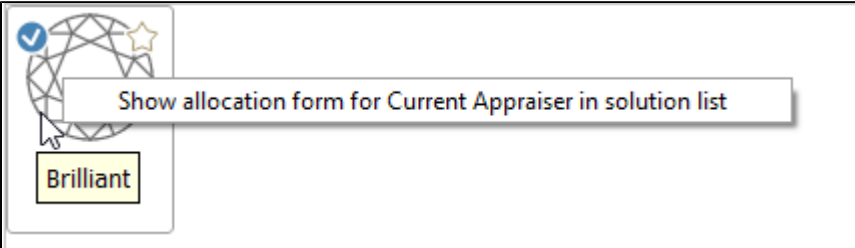

Right-click the Brilliant cut and then select **Show allocation form for Current Appraiser in solution list**. Allocation forms will be displayed in the solution list.

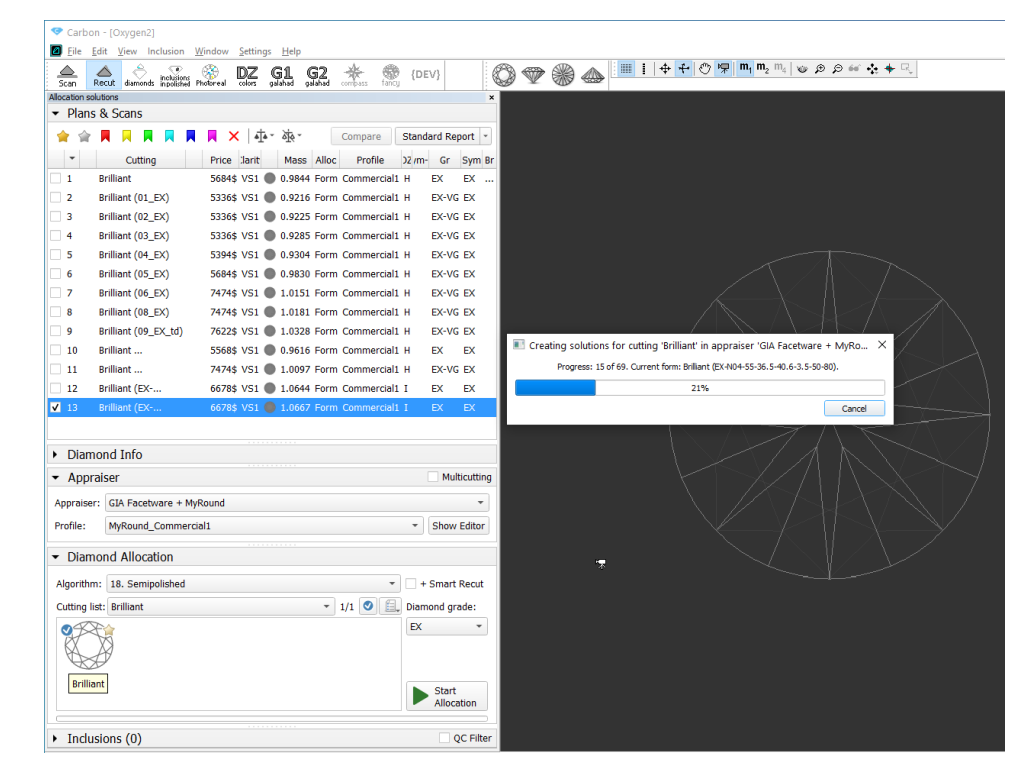

Note that for the Brilliant cut this command considers the current appraiser - before using the command, the appropriate appraiser should be selected. The reason is that several appraisers may be able to work with default Brilliant) are stored within the appraisers. If you do not select the correct appraiser (the one containing the allocation forms for this cut, the command will be unavailable:

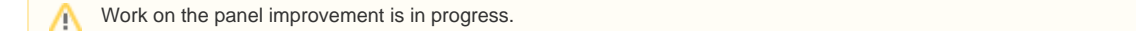

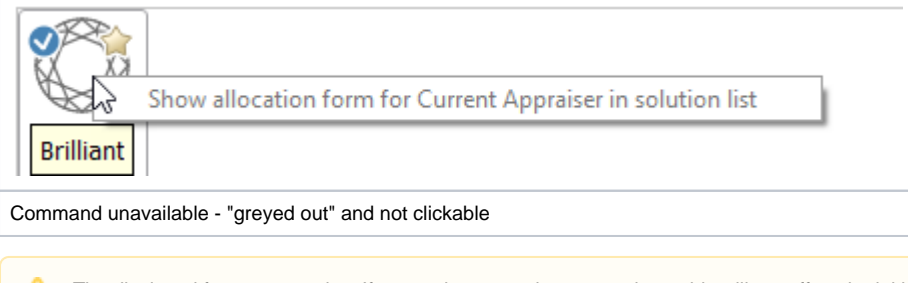

The displayed forms are copies. If you make some changes to them, this will not affect the initial copies actually assigned to the cut.

# <span id="page-18-0"></span>New Algorithm - MEC for Round Bruting

This functionality is designed to work with the Brilliant cut.

A diamond bruting machine used in a round Brilliant cutting process is only able to produce a vertical girdle of a round shape. For calculation of the correct position of a stone in a bruting machine and a bruting radius, algorithm - "20. MEC for round bruting".

- 1. Select the solution.
- 2. Set **Algorithm** to "20. MEC for round bruting".
- 3. Run allocation. As allocation is finished, in the solution list, the new model representing a bruting radius is displayed.
- 4. In the solution list, select this solution.

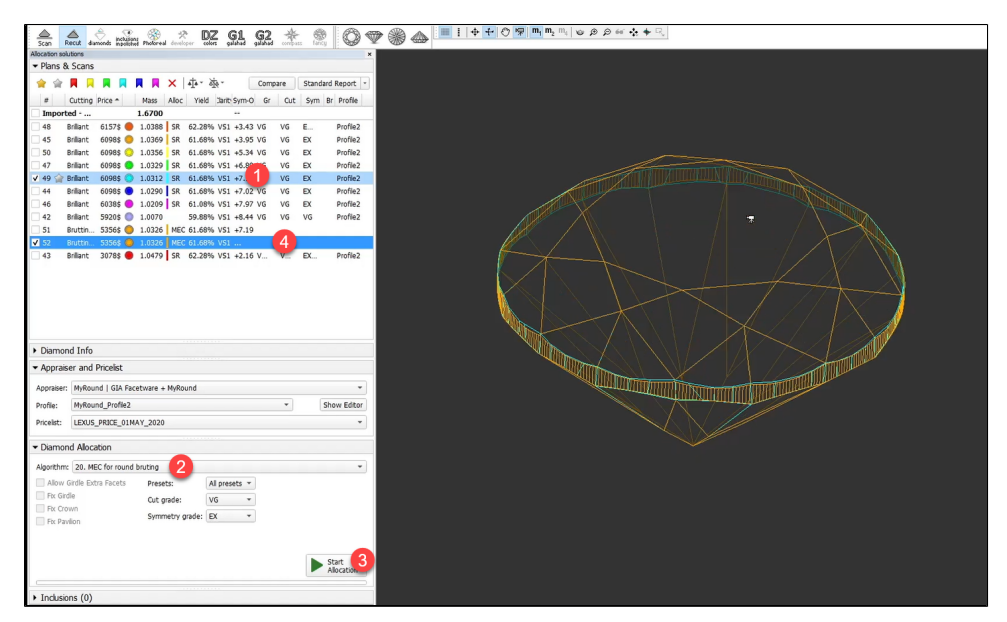

To use the algorithm, first allocate your solutions via Recut > Smart Recut, then:

Still, via the context menu you are able to:

- **Add as allocation form to another cut...**
- **Register as new cut...**

It is impossible to remove allocation forms from the Brilliant cut.

5. From the main menu, select **File** > **Export** > **MME for EOS bruting...** Set name and location for your MME model file.

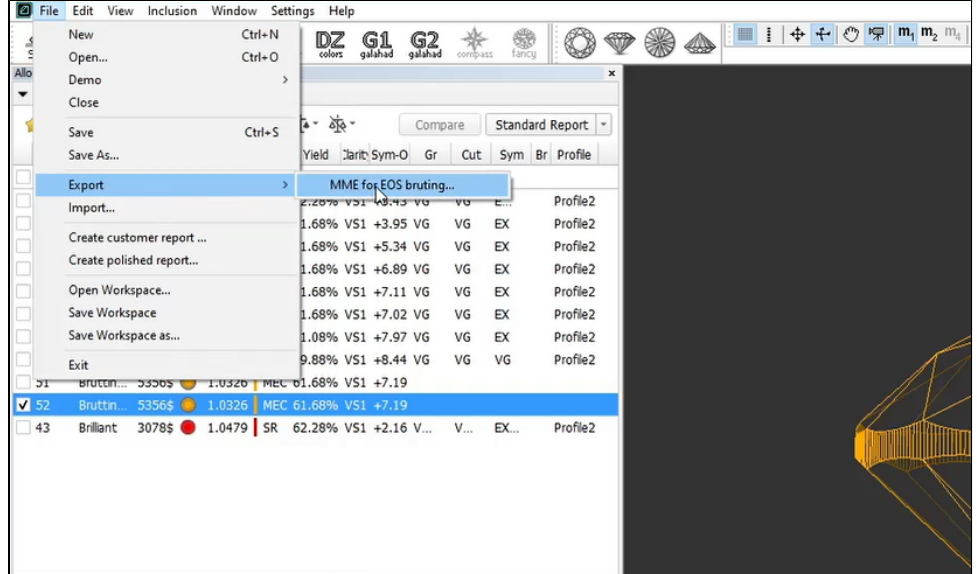

6. In your bruting software, use the created MME model.

# <span id="page-19-0"></span>User interface - changes in element names and behavior

### <span id="page-19-1"></span>General name changes

To better match modern brilliant processing, some elements of the user interface were renamed:

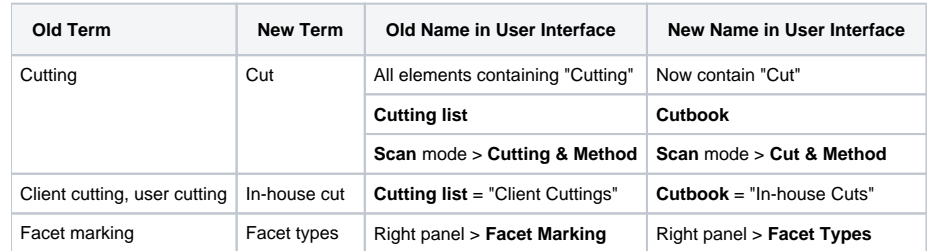

## <span id="page-19-2"></span>Facet Marking Rename to Facet Types

For more compliance with the system usage practices, the Facet Marking feature is renamed to Facet Types.

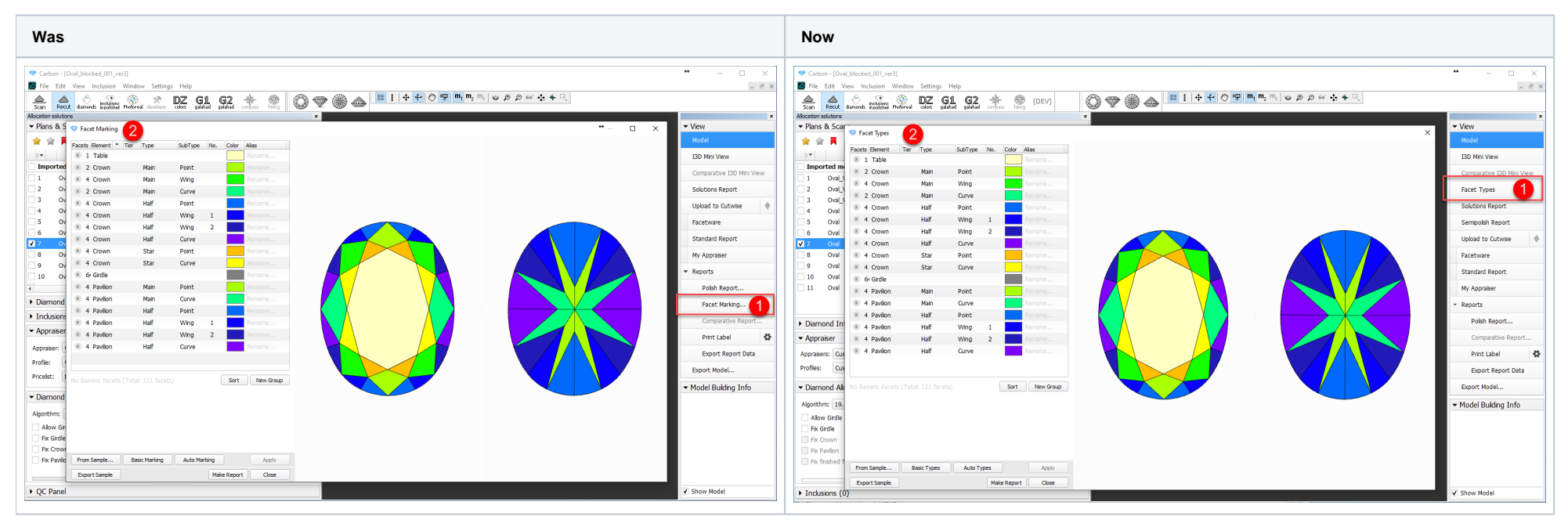

## <span id="page-20-0"></span>Allocation Solution Panel - Behavior and Order of Sections

For the **Recut** mode, the order of sections on the left panel was changed:

<span id="page-20-1"></span>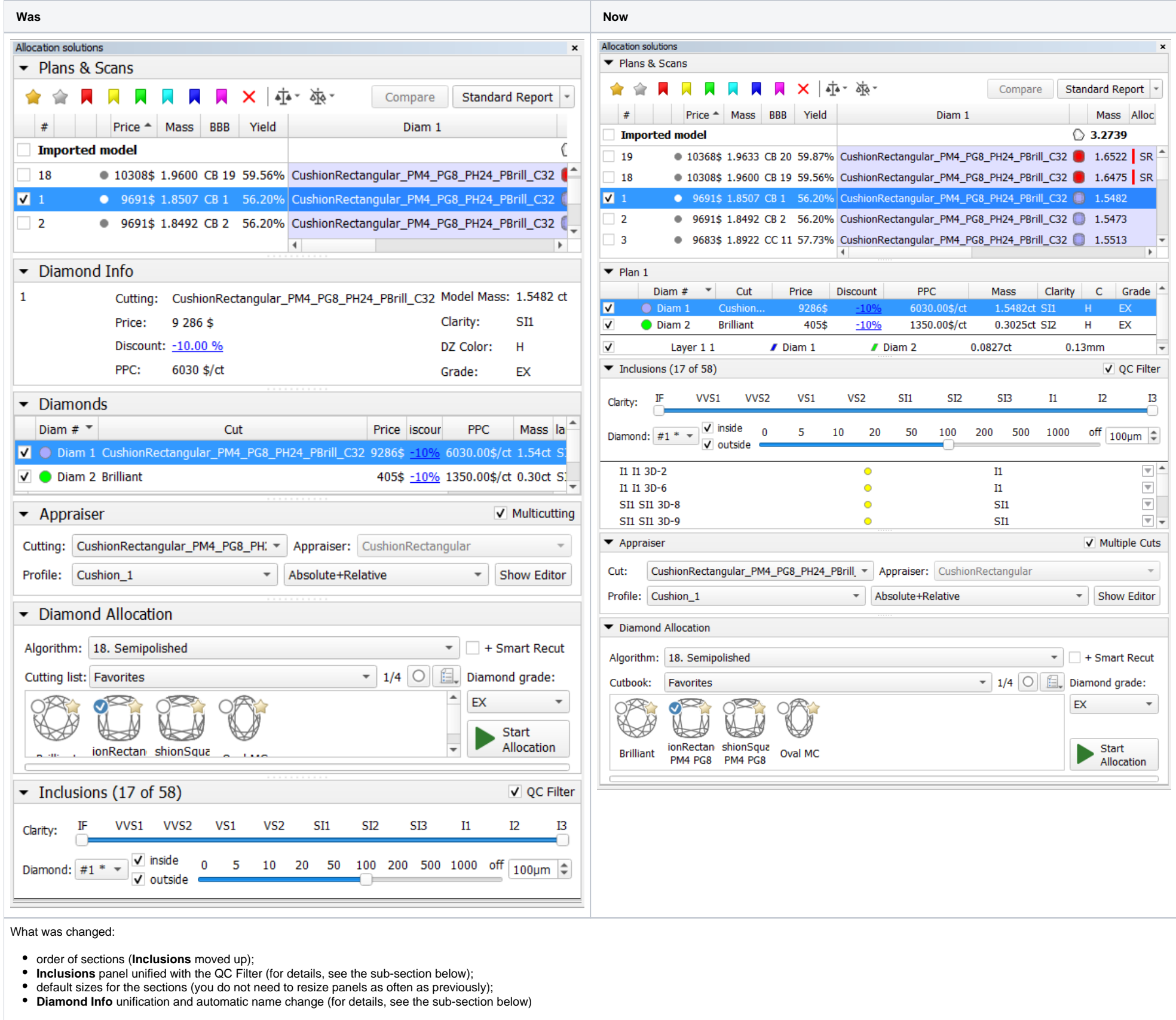

### **Inclusions Panel with QC Filter**

The Inclusions panel lists diamond inclusions and allows users to manage them. Previously, the system also included a separate QC Panel used for inclusions filtering. To provide a more comfortable way of working with inclu activated, affects the list of displayed inclusions.

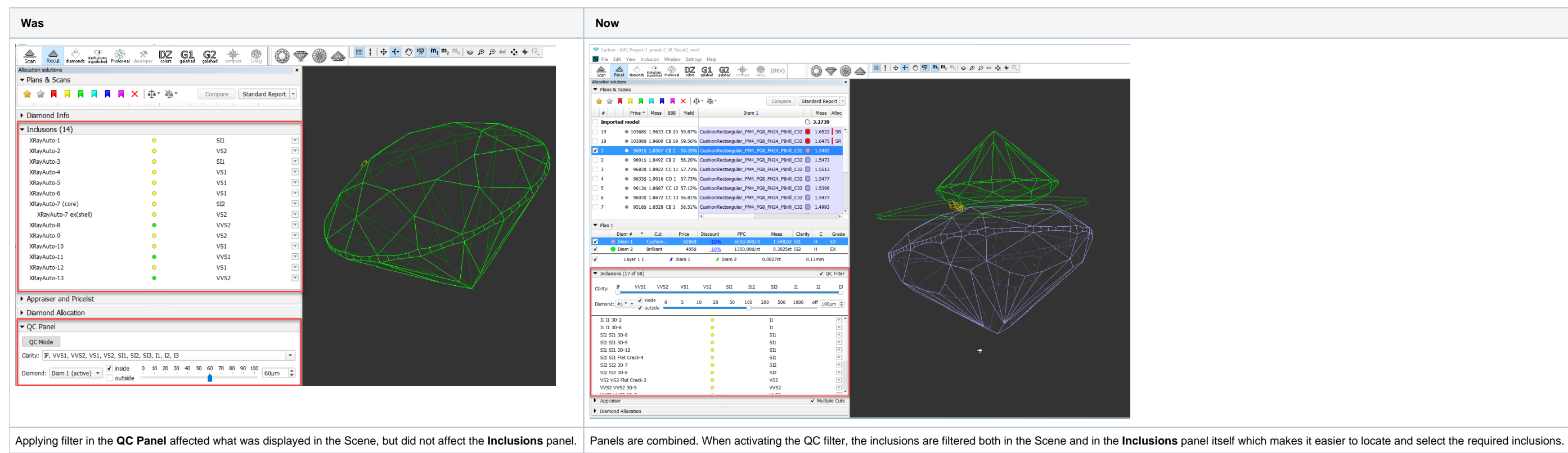

### <span id="page-21-0"></span>**Diamond Info Panel Unification**

To avoid duplication of information, the **Diamond Info** panel information was merged into the **Diamonds** panel:

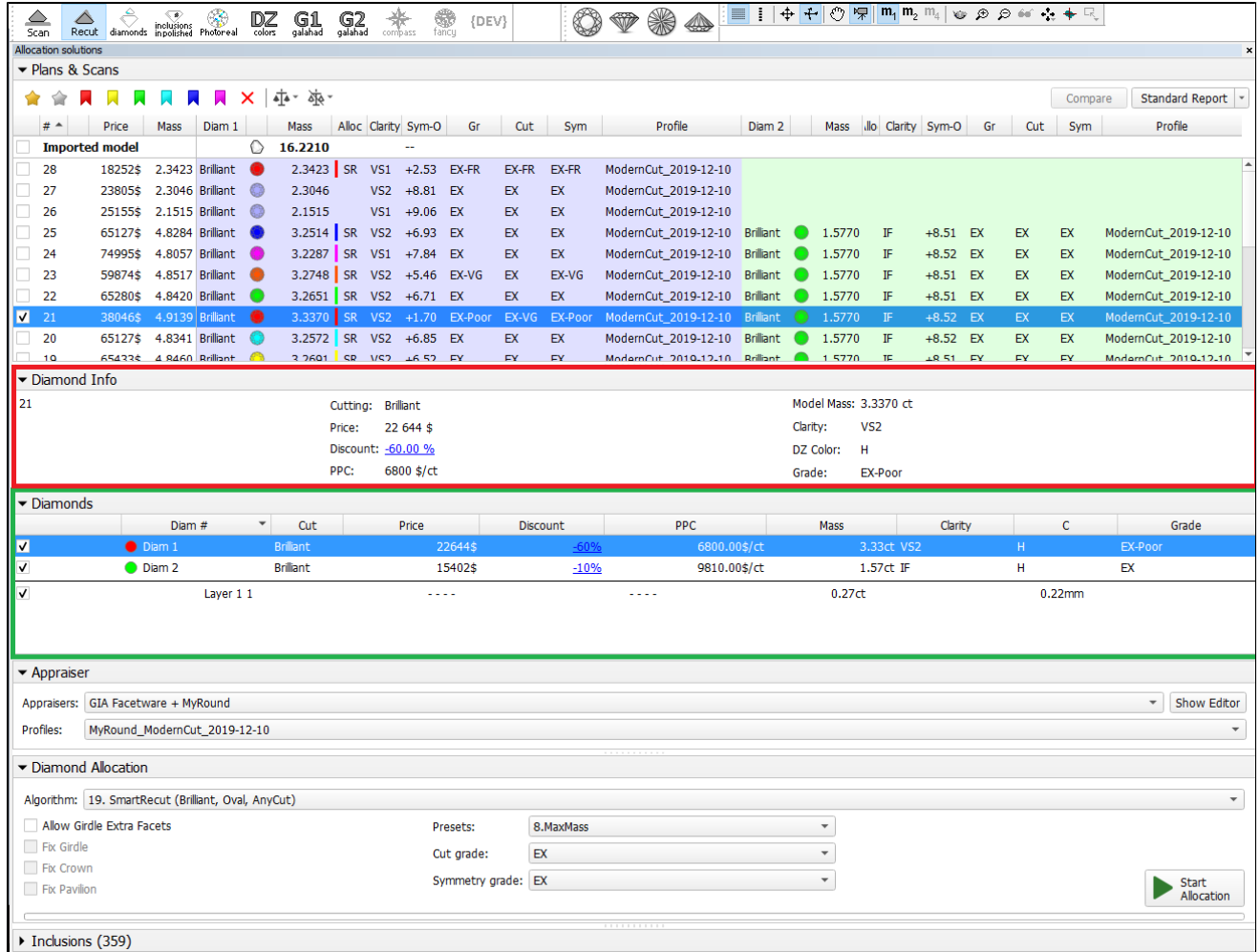

Now all the detailed information about the selected scan/solution you can find in a unified detailed information section. The section name dynamically changes to Scan Name/Solution Nuber (like "Imported Model", "Plan 1", "

<span id="page-22-0"></span>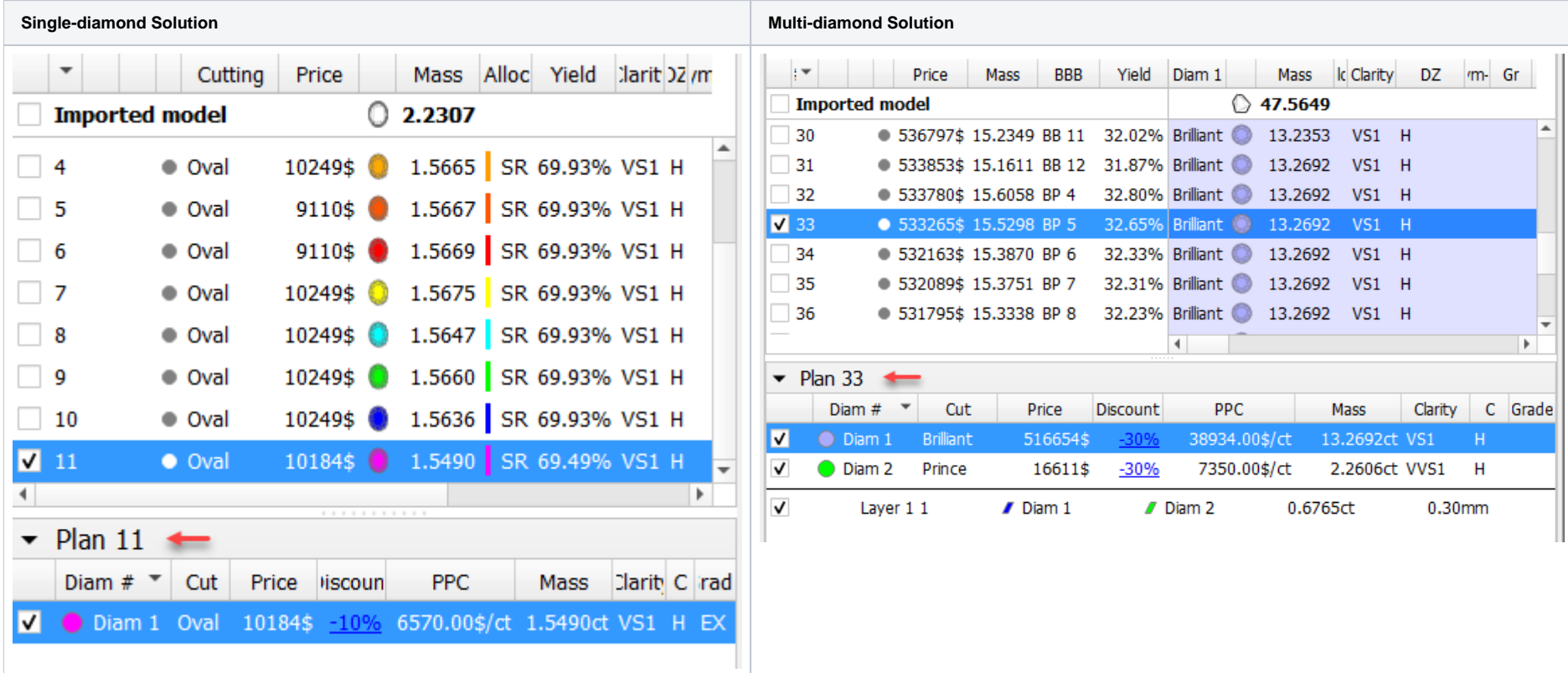

# Applying Facet Types from Sample - Improved

The apply facet types from sample functionality introduced in the [previous release](https://octonus-teams.com/wiki/display/HPCDPUB/2020-12-29+-+HP+Carbon+1.1.33#id-2020-12-29-HPCarbon1.1.33-Scanning-ApplyingFacetMarkingfromSample) have been improved. The major changes are:

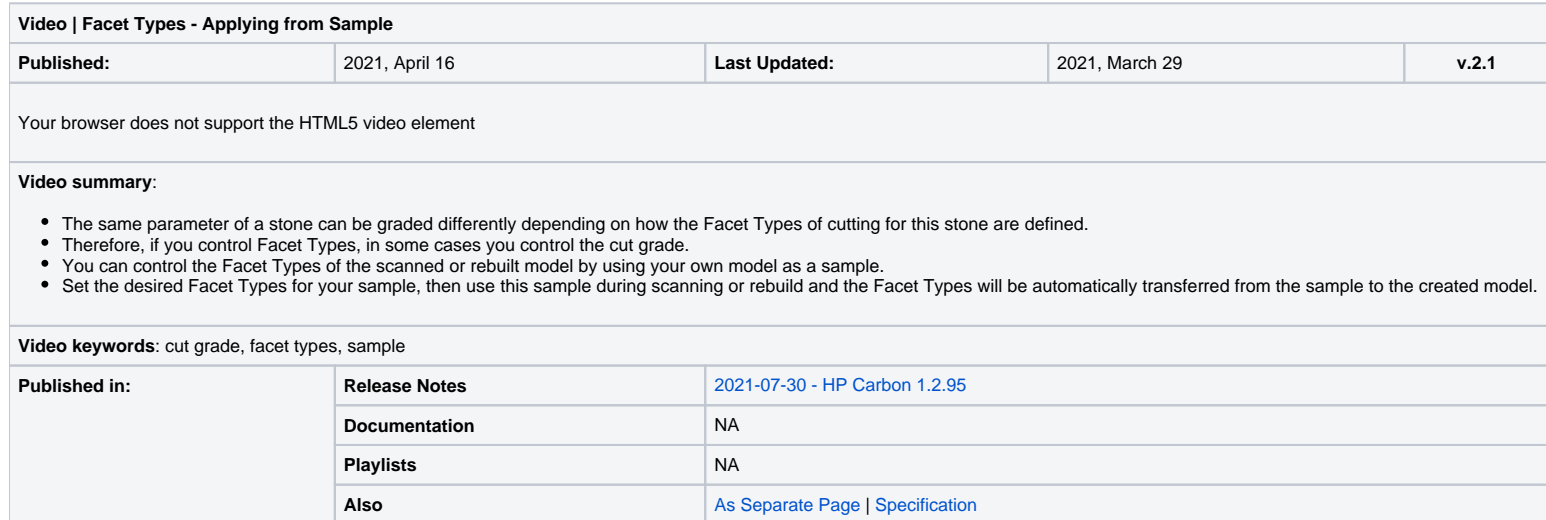

- Facet Marking is renamed to Facet Types
- Grades are added to the solution list
- Grades are added to reports

The overview of how to work with the updated facet types apply from sample functionality is presented in the video below:

## <span id="page-23-0"></span>Angle between Neighboring Facets

Some changes were made for the [AdjacentFacetsAnglesEveryMin](https://octonus-teams.com/wiki/display/HPCDPUB/Adjacent+Facets+Angles) parameter, allowing Smart Recut to set limitations for the angles between neighboring facets.

### <span id="page-23-1"></span>Adjusted Default Values

To provide better results by default, the initial values for the AdjacentFacetsAnglesEveryMin parameter were adjusted for the "MyAnyCut" appraiser.

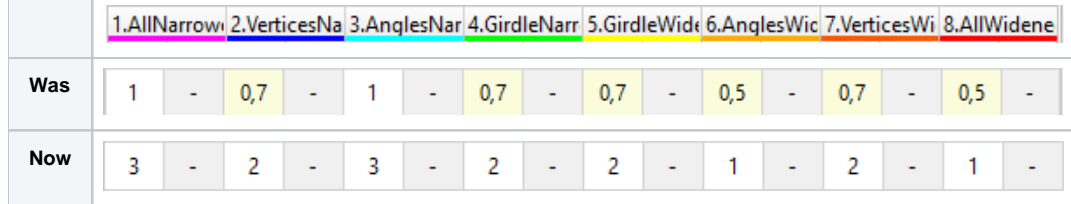

### <span id="page-23-2"></span>Adding to MyOval Appraiser

The AdjacentFacetsAnglesEveryMin parameter previously was available only within the "MyAnyCut" appraiser - now it is also available in the presets of "MyOval" and "MyOvalPerformanceWare" appraisers.

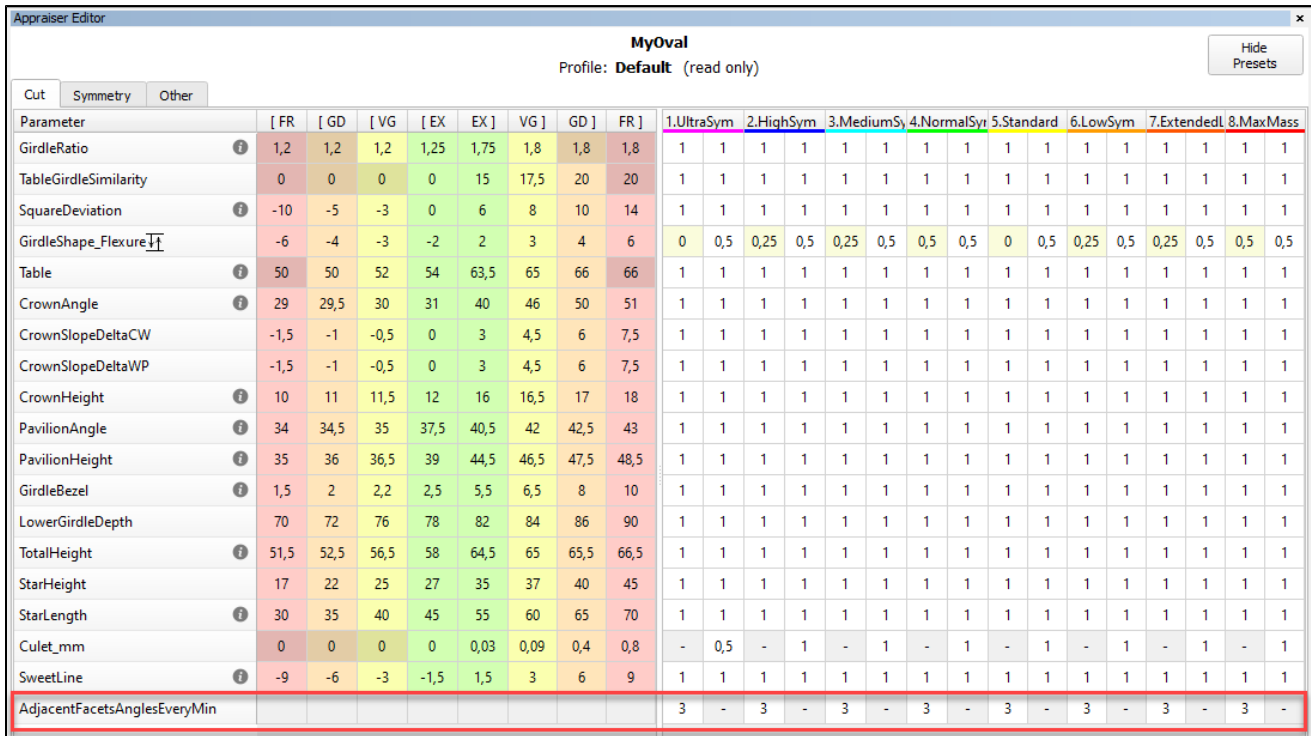

## <span id="page-24-0"></span>Adding to SmartNormalize

The AdjacentFacetsAnglesEveryMin parameter is also added to the presets of the "19. SmartNormalize" and "19. SmartNormalizeLite" algorithms.

<span id="page-24-1"></span>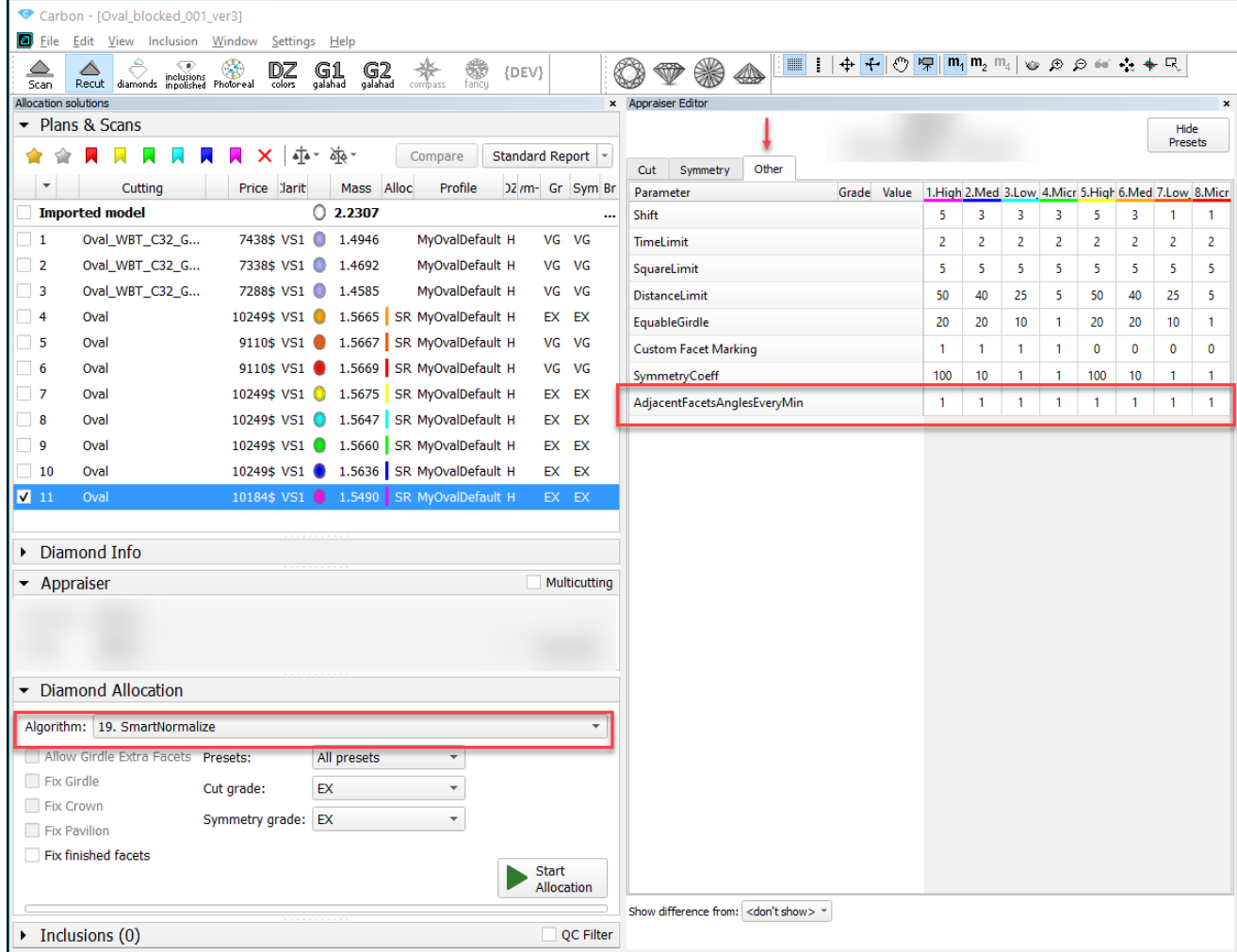

# Polish Report Templates

## <span id="page-25-0"></span>Cushion Reports - Tier Information

For the Cushion reports, the "Tier" information is added:

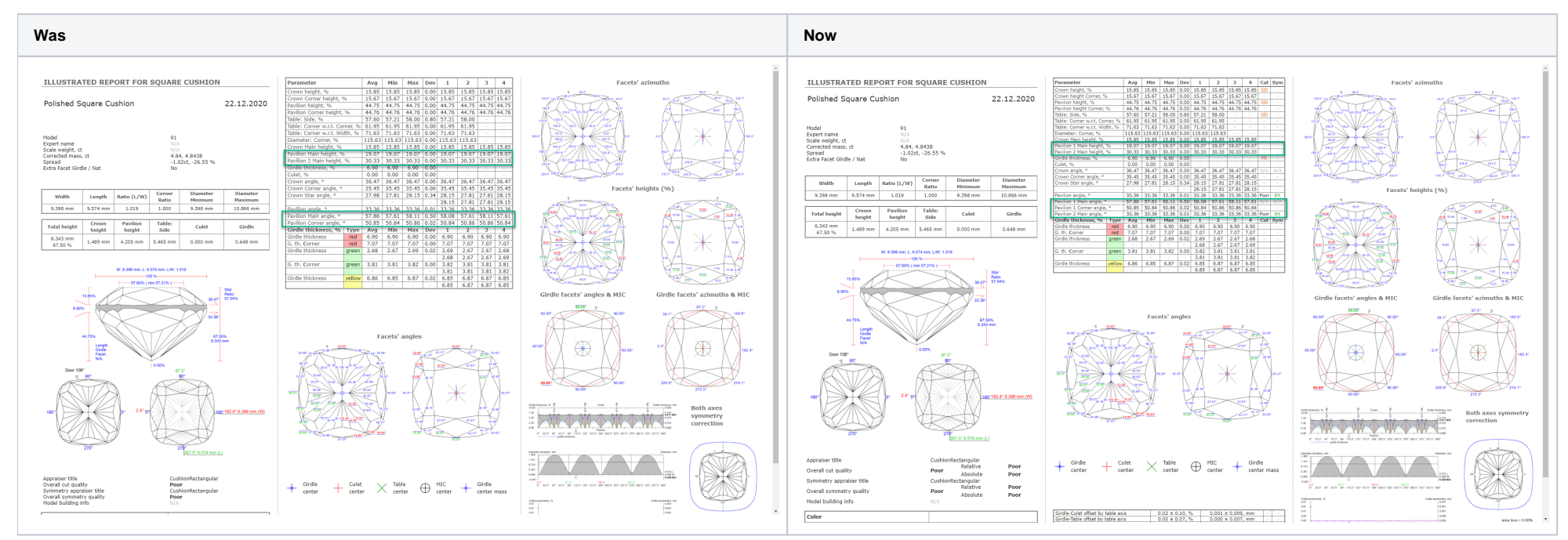

The Polish Illustrated HTML, RTF, and Standard Report templates for Cushion and Square Cushion are affected.

## <span id="page-25-1"></span>Cushion Reports - Grade Information

For the Cushion reports, the grades information is added:

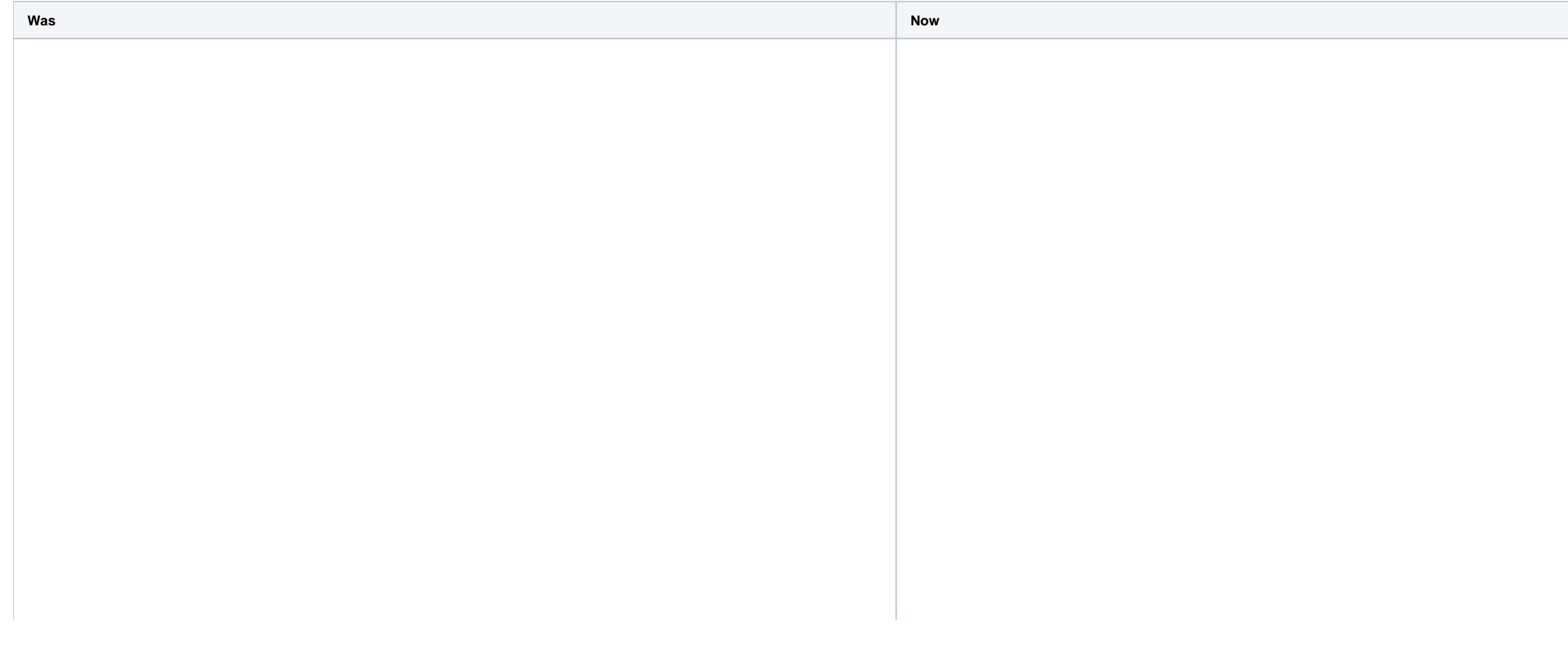

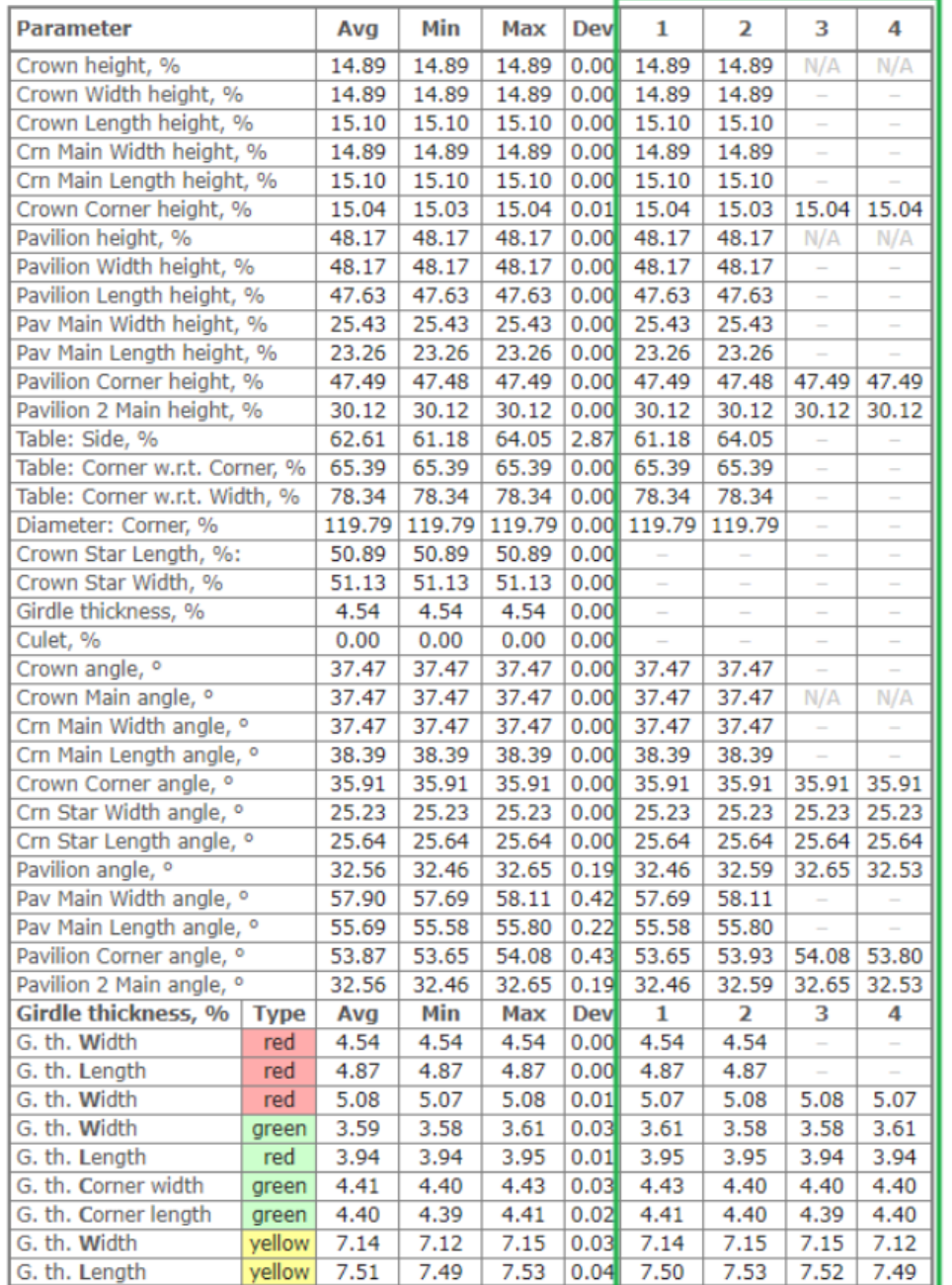

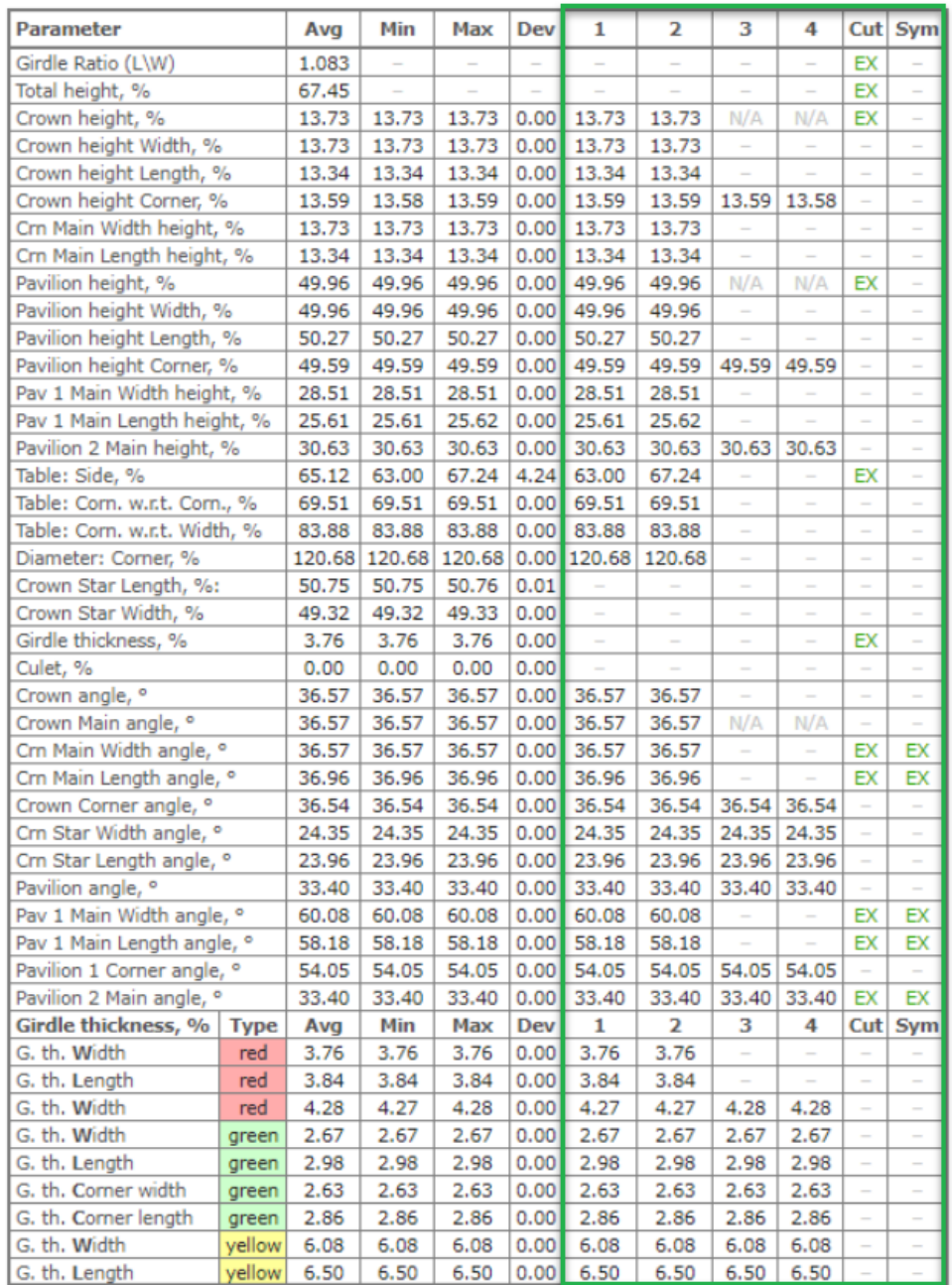

The Polish Illustrated HTML and Standard Report for Cushion and Square Cushion are affected.

# <span id="page-26-0"></span>Appraiser for Trapezoid-Like Objects

You can now quickly estimate the trapezoid-like objects of the "Industrial24" standard. To do this, use the new "Industrial24" appraiser.

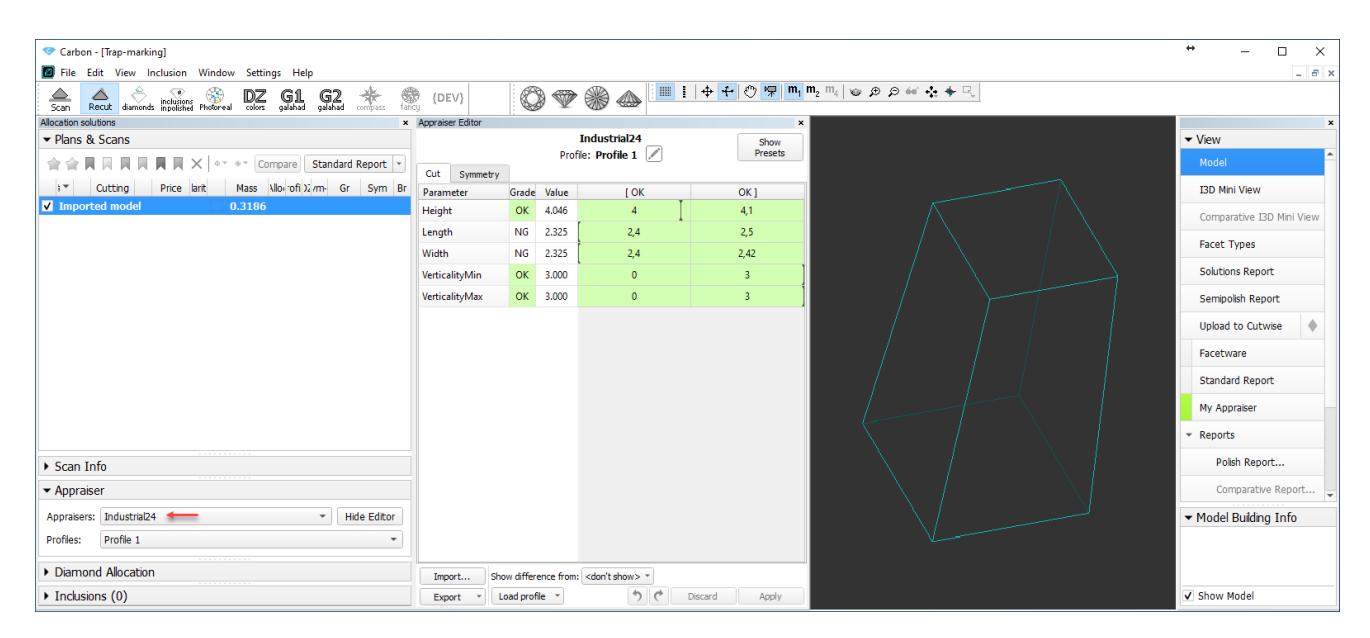

#### The "Industrial24" standard is aimed to produce:

- Width-Length of bigger facet close to 2.4 mm
- Height close to 4 mm
- Max and Min incline angles no more than 3°

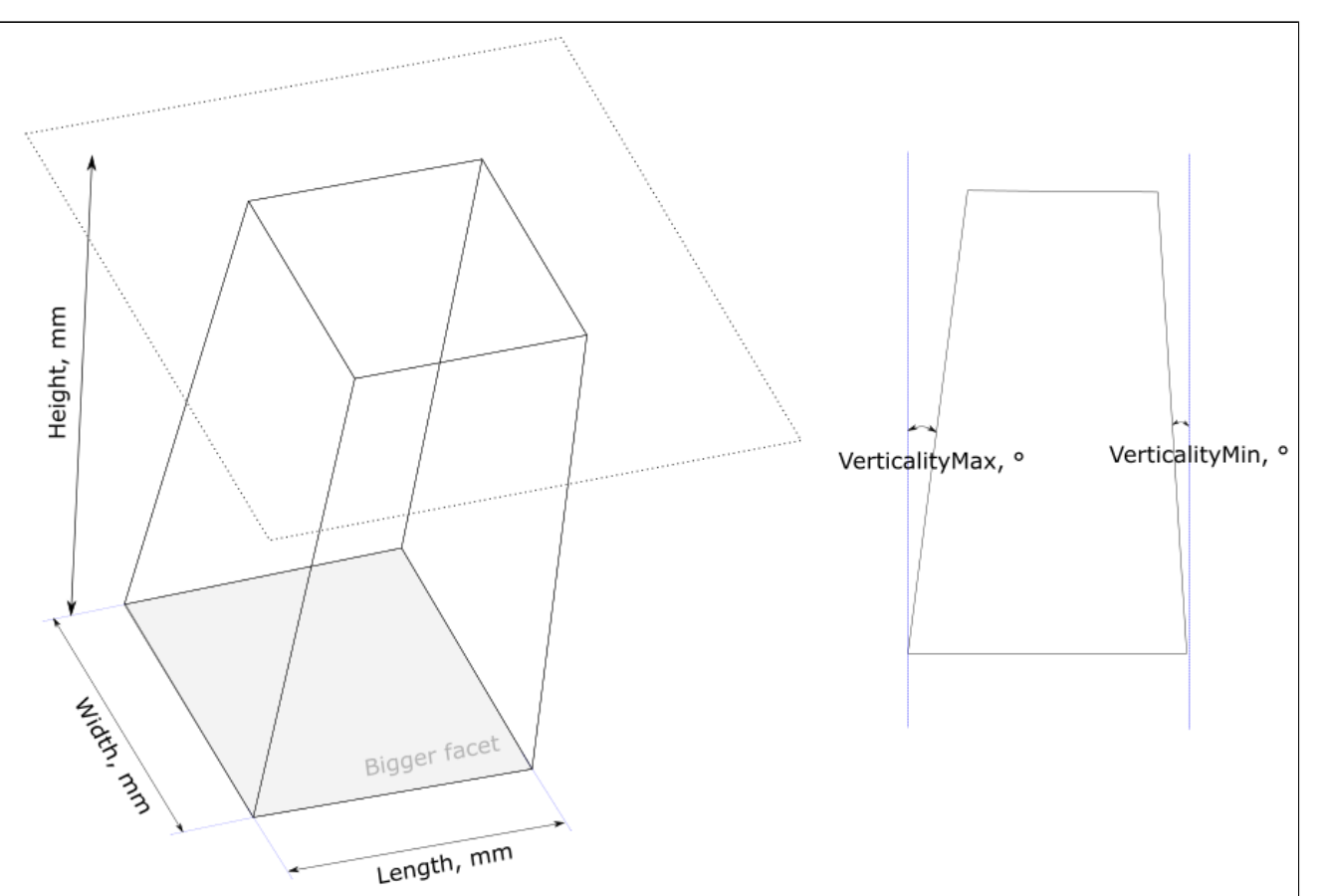

Currently, the following grades are available for important parameters:

- OK parameter is within boundaries
- NG ("NEGATIVE") outside the boundaries

## <span id="page-27-0"></span>Smart Recut - Running for Both Diamonds in Multi-Diamond Solutions

Previously, when using the [13. Cascade-2M](https://octonus-teams.com/wiki/pages/viewpage.action?pageId=111125069) algorithm with the + Smart Recut option, you obtained a smart recut solution only for the larger of two diamonds - the smaller diamond was a recut solution. Now you automatically o

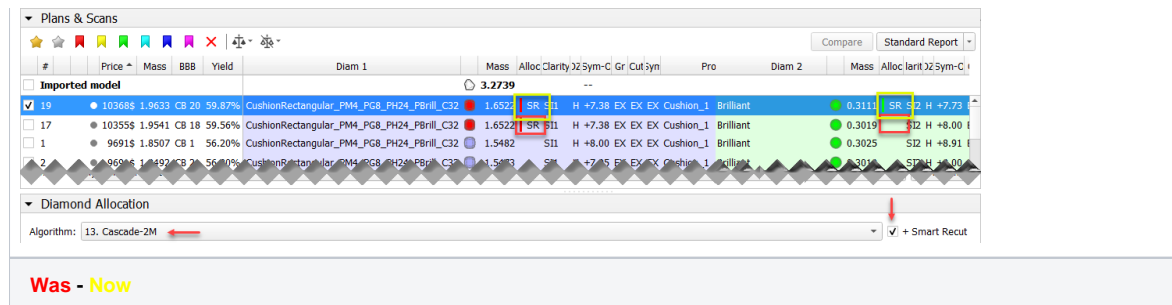

Smart Recut will be launched only for two best (by price) Recut solutions and only for "gold star" SR presets. Thus, there will be 2 solutions with SR. For details about gold stars, refer to the "Gold Stars" Configuring se

## <span id="page-28-0"></span>New Parameter - Roundness at 11.25°

On large diamonds, the difference in radius is especially noticeable within a small segment. To put this difference under the additional control, the new [Roundness](https://octonus-teams.com/wiki/display/HPCDPUB/Roundness) parameter is added - now it is additionally estimated at a

1. Select **Settings** > **General Settings**.

- 2. In the **Automatic Actions** section, click the **Post-Scan Export** tab.
- 3. Enable **STL text**, **STL binary,** or both, and set save locations for them.

4. Click **OK**.

## <span id="page-28-1"></span>Automatic Actions - Post-Scan STL Export

Now you can configure the system so that after the stone scan the obtained model will be automatically exported to STL format:

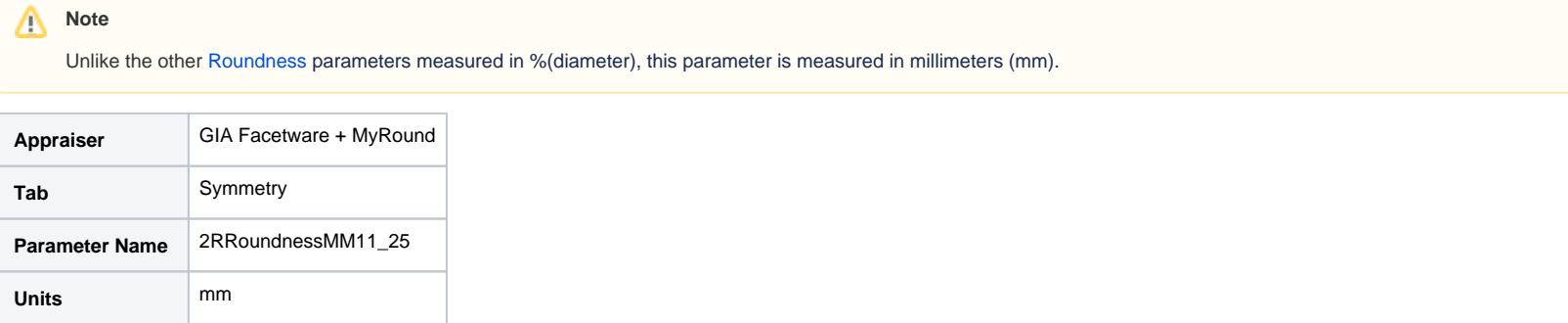

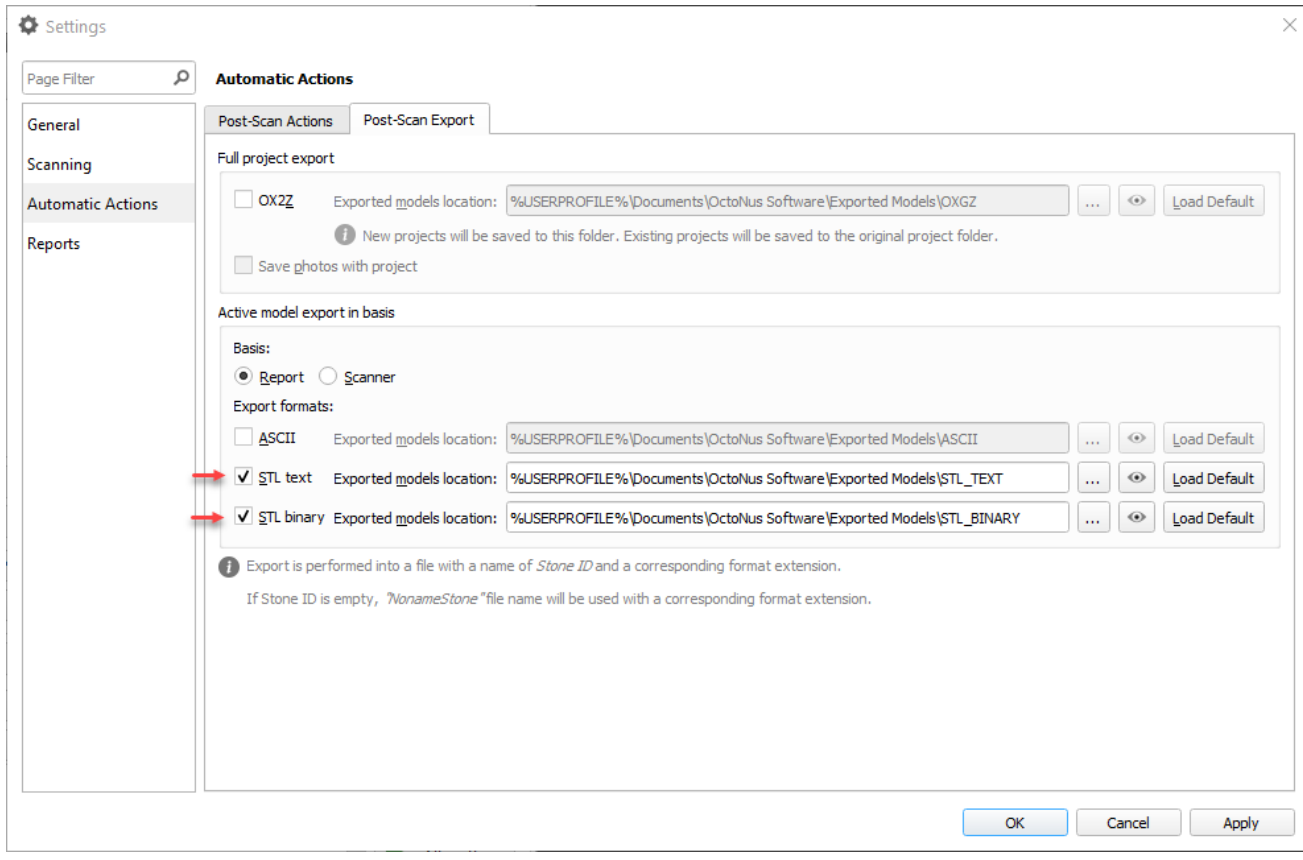

# <span id="page-29-0"></span>DZ Color Estimate

## <span id="page-29-1"></span>Solution Sorting

Previously, after running the [DZ Color Estimate](https://octonus-teams.com/wiki/display/HPCDPUB/DZ+Color+Estimate) feature, in the estimation result window, the solutions were sorted in the same way as they were sorted in the solution list before running estimation. Because of that, this by price, these prices changed after estimation, and keeping the previous ordering did not reflect this change.

Now after the color estimation, in the estimation result window, the solutions are re-sorted to put the best prices at the top of the list.

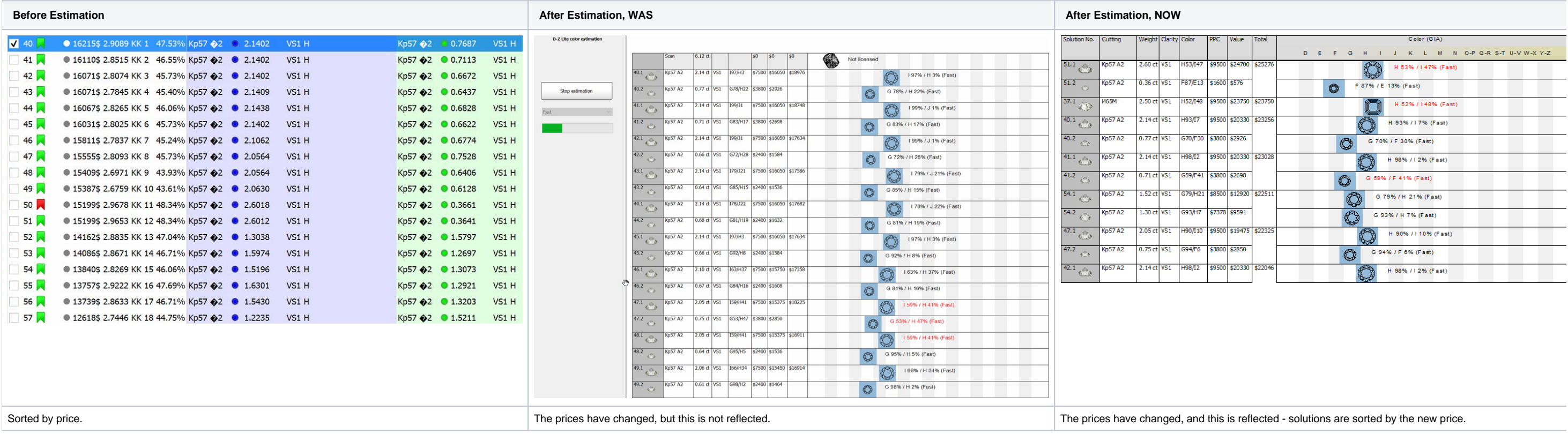

### <span id="page-30-0"></span>Running Estimation Only for Selected Solutions

Now you are able to obtain the DZ color estimation only for the selected solutions.

#### To do that:

- 1. In the solution list, select the checkboxes to the right of the solutions you want to get an estimation for.
- 2. 3. On the toolbar of the **Plans & Scans** section, click the **ALT** Add solution(s) to Solutions Report button. The solutions are marked with  $T$ In the solution list, right-click the solutions you want to start estimation from and then select **Estimate color grade for ...**

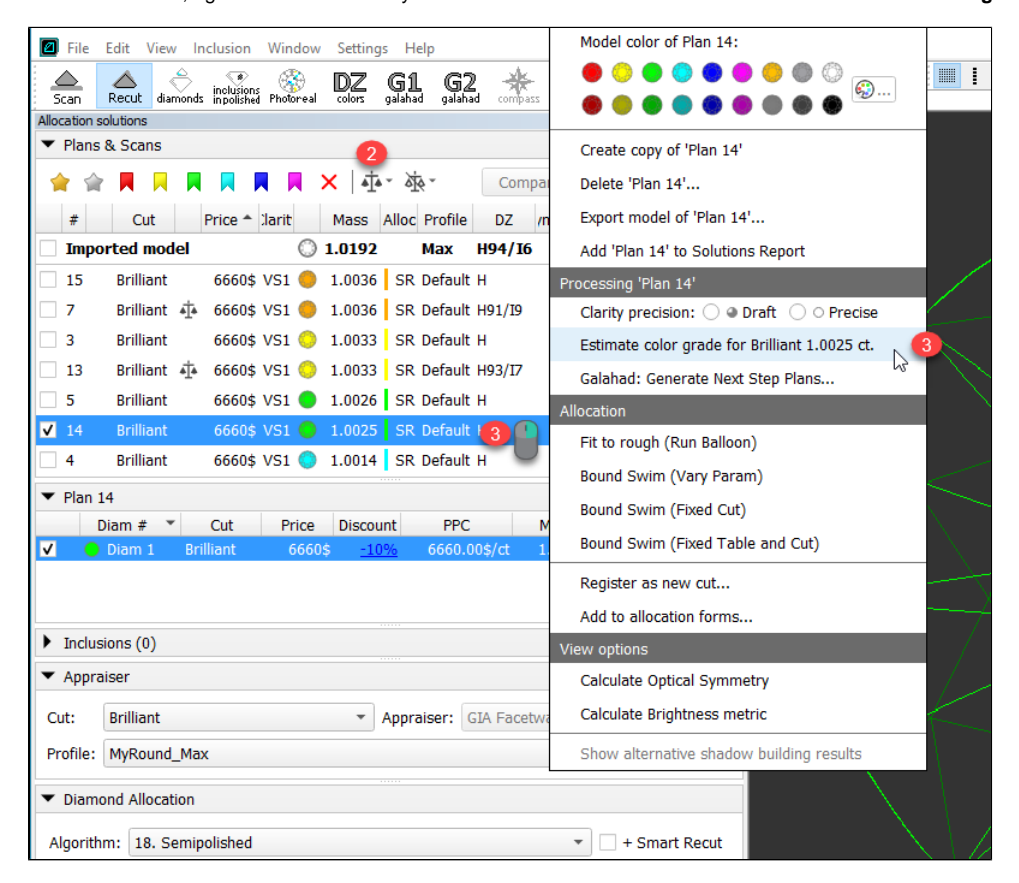

4. In the estimate dialog, set color estimation for your starting solution and the **Estimation Mode**.

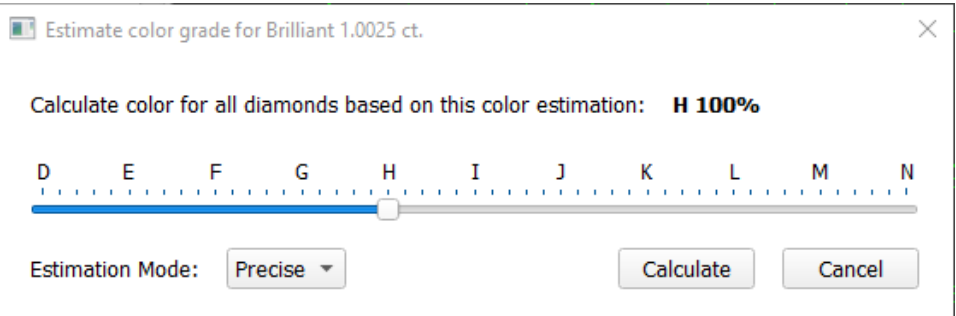

The estimate dialog is displayed.

5. Click **Calculate**. The system switches to the **DZ colors** mode and displays the progress. As soon as the calculation for the selected solutions is finished, their results are displayed in the table.

| File Edit View Inclusion Window Settings Help                                |                                                                                                    | $ B$ $\times$ |
|------------------------------------------------------------------------------|----------------------------------------------------------------------------------------------------|---------------|
| diamonds inclusions Photoreal<br>△<br>Scan<br>Recut                          | ■ ▲    ■     + +   ⊙ ♥   <mark>m<sub>1</sub> m<sub>2</sub></mark> m <sub>4</sub>   ● の の * * * * & &<br>索<br>fancy<br>$G_2$<br>$\mathbb{D} \mathbb{Z}$<br>$\int_{\text{gald}}$<br>潇<br>{DEV} |               |
| $\pmb{\times}$                                                               |                                                                                                    |               |
| <b>D-Z Lite color estimation</b>                                             | Cutting Weight Clarity Color<br><b>PPC</b><br>Value<br>Solution No.<br>Color (GIA)<br><b>Total</b>                                                                                           |               |
|                                                                              | G<br>H<br>0-P Q-R S-T U-V W-X Y-Z<br>D<br>M<br>N.                                                                                                    |               |
|                                                                              | Brillant   1.00 ct   VS1<br>H70/I30<br>\$6660<br>\$6660 \$6660<br>7.1<br>$\mathbb{C}$<br>$e^{i\phi}$<br>H 70% / I 30% (Precise)                                                              |               |
|                                                                              | H76/I24<br>\$6660 \$6660 \$6660<br>Brillant 1.00 ct VS1<br>13.1<br>$\mathbb{C}$<br>$\epsilon^{0}$<br>H 76% / I 24% (Precise)                                                                 |               |
| Start estimation                                                             |                                                                                                    |               |
| Precise                                                                      |                                                                                                    |               |
| Based on expert forecast:<br>for No. 14.1 Brilliant 1.00 ct.<br>color H 100% |                                                                                                    |               |
| Print report in RTF                                                          |                                                                                                    |               |

# <span id="page-31-0"></span>Grades for Scans

- Solution list (was before)
- The **Appraiser editor**
- Reports (Standard and Polish)

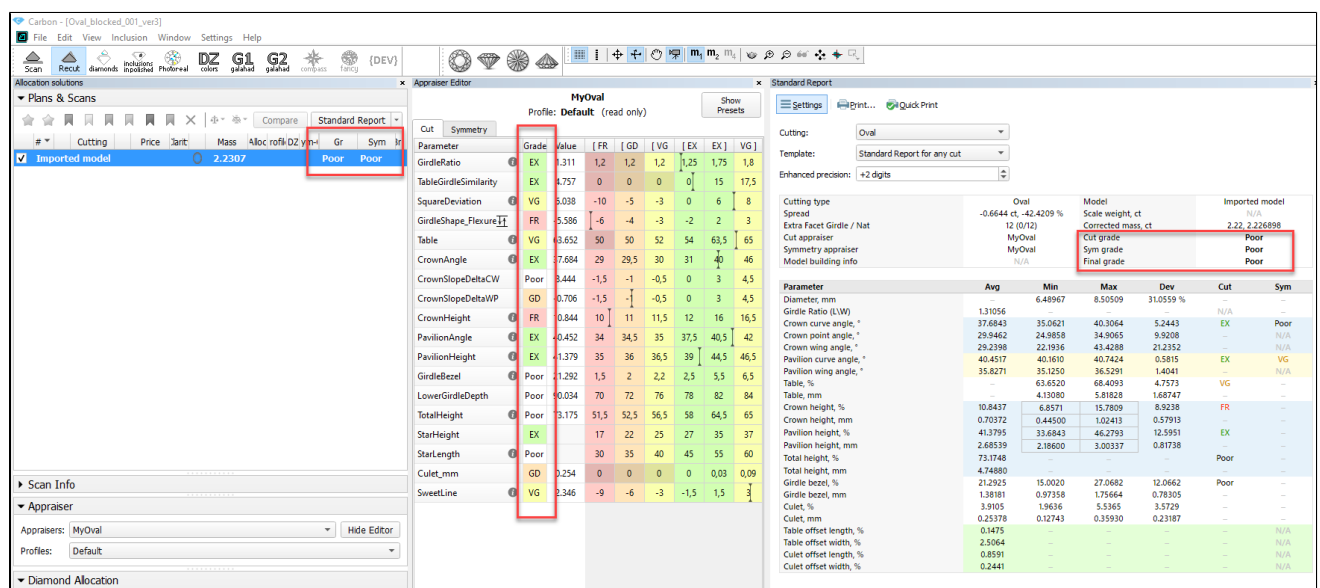

In many cases, it is important to quickly estimate scans. To provide this possibility, the **grades** information is presented in:

## <span id="page-31-1"></span>Report Actualization

To be in correspondence with the modern diamond processing, some reports were updated.

### <span id="page-31-2"></span>Label Report

In [Label Report](https://octonus-teams.com/wiki/display/HPCDPUB/Label+Printing), for a more informative representation of cuts (parameters and grades), the templates were changed. Some parameters were added, some were removed. Below are examples of Cushion, Brilliant and AnyCut Label R

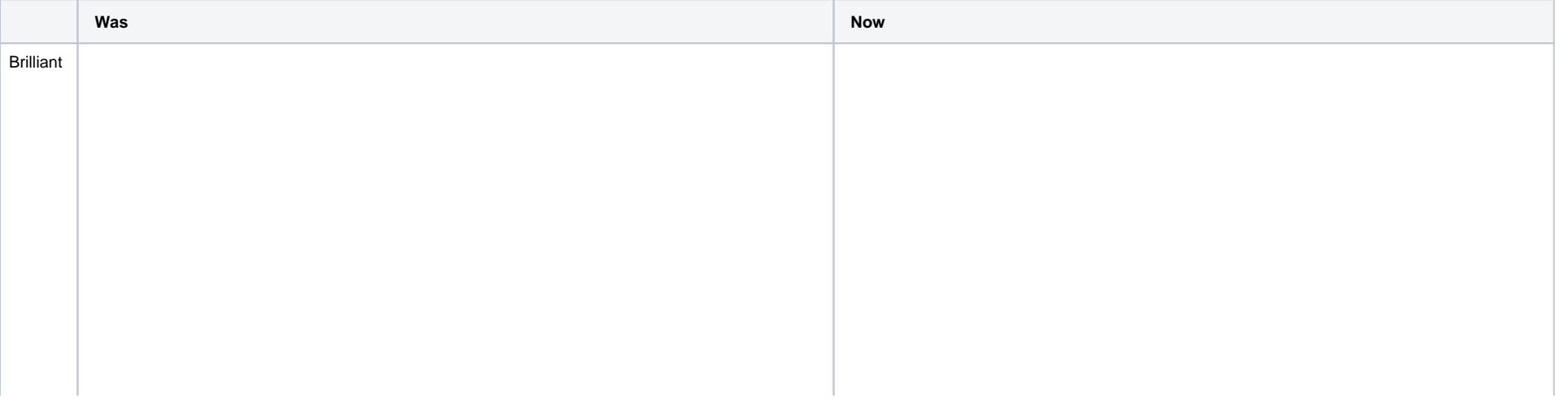

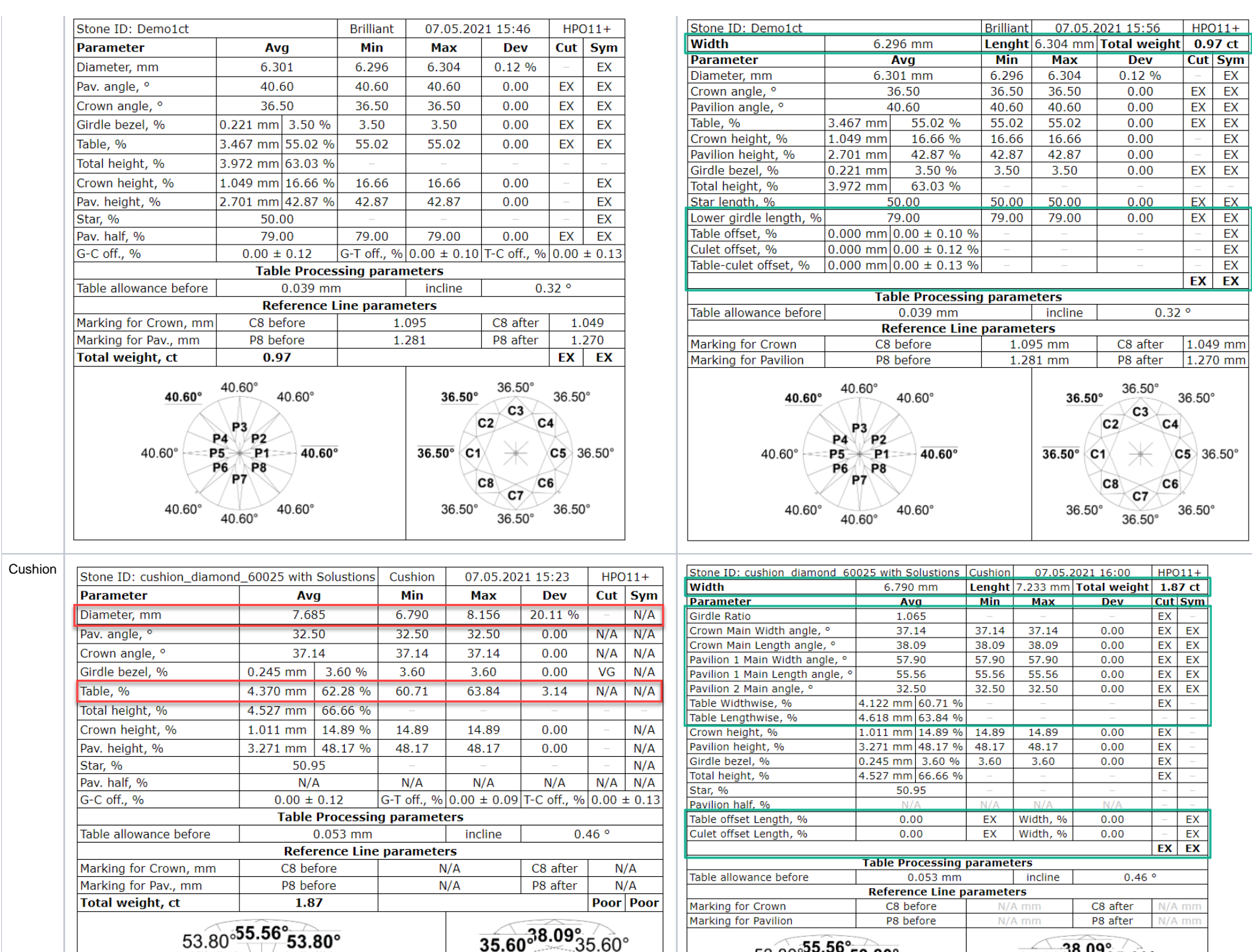

 $35.60^{\circ}$ <sup>8.09</sup> 35.60°  $\frac{1}{27.14^{\circ}} \times \frac{1}{37.14^{\circ}}$ 35.60 38.09 35.60°

 $\frac{32.50^{\circ}.50^{\circ}}{57.90^{\circ}}$  57.90°

53.80°55.56<sup>53.80°</sup>

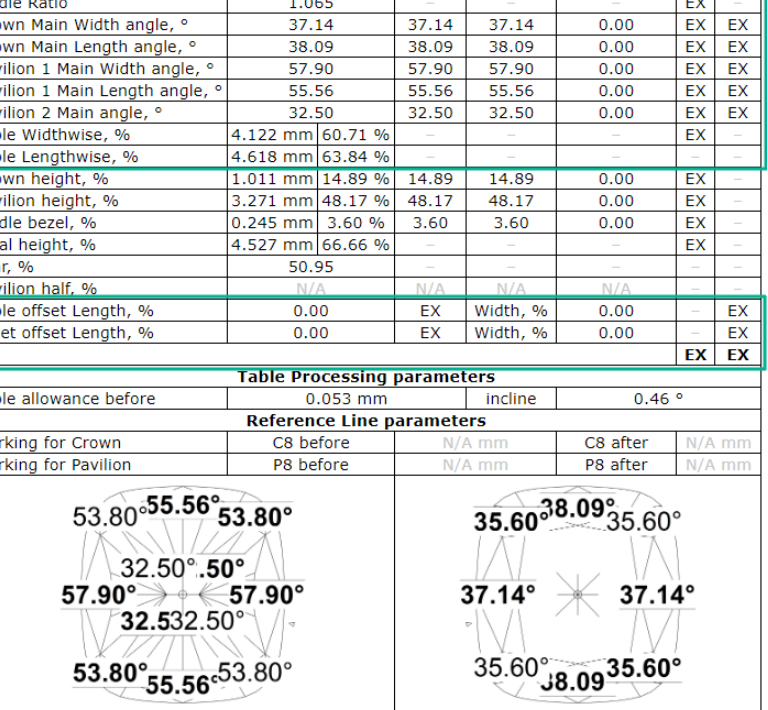

Brilliant 07.05.2021 15:56 HPO11+ Lenght 6.304 mm Total weight 0.97 ct<br>
Min Max Dev Cut Sym<br>
6.296 6.304 0.12 % - EX

 $0.00$  $0.00$ 

 $0.00$ 

AnyCut

 $0.00$  $0.00$ 

 $0.00$ 

 $0.00$ 

 $0.00$ 

 $\frac{36.50^{\circ}}{26.50^{\circ}}$  36.50°

 $C2 \n C3$ 

 $36.50^{\circ}$  C1  $\times$   $\times$   $\times$  36.50°

 $rac{C8}{C7}$  $rac{C6}{36.50^{\circ}}$ <br>36.50°<br>36.50°

 $EX$  -

 $EX$   $EX$ 

 $0.32°$ 

 $EX$   $EX$ 

 $EX$   $EX$ 

 $EX$   $EX$ 

 $-$  EX<br> $-$  EX

 $EX$   $EX$ 

EX EX

 $EX EX$ <br>  $- EX EX$ <br>  $EX EX$ <br>  $EX EX$ 

 $\overline{E}$ EX EX

 $\begin{array}{|c|c|c|c|}\n\hline\n36.50 & 36.50 \\
\hline\n40.60 & 40.60 \\
\hline\n\end{array}$ 

 $50.00$  50.00

79.00 79.00

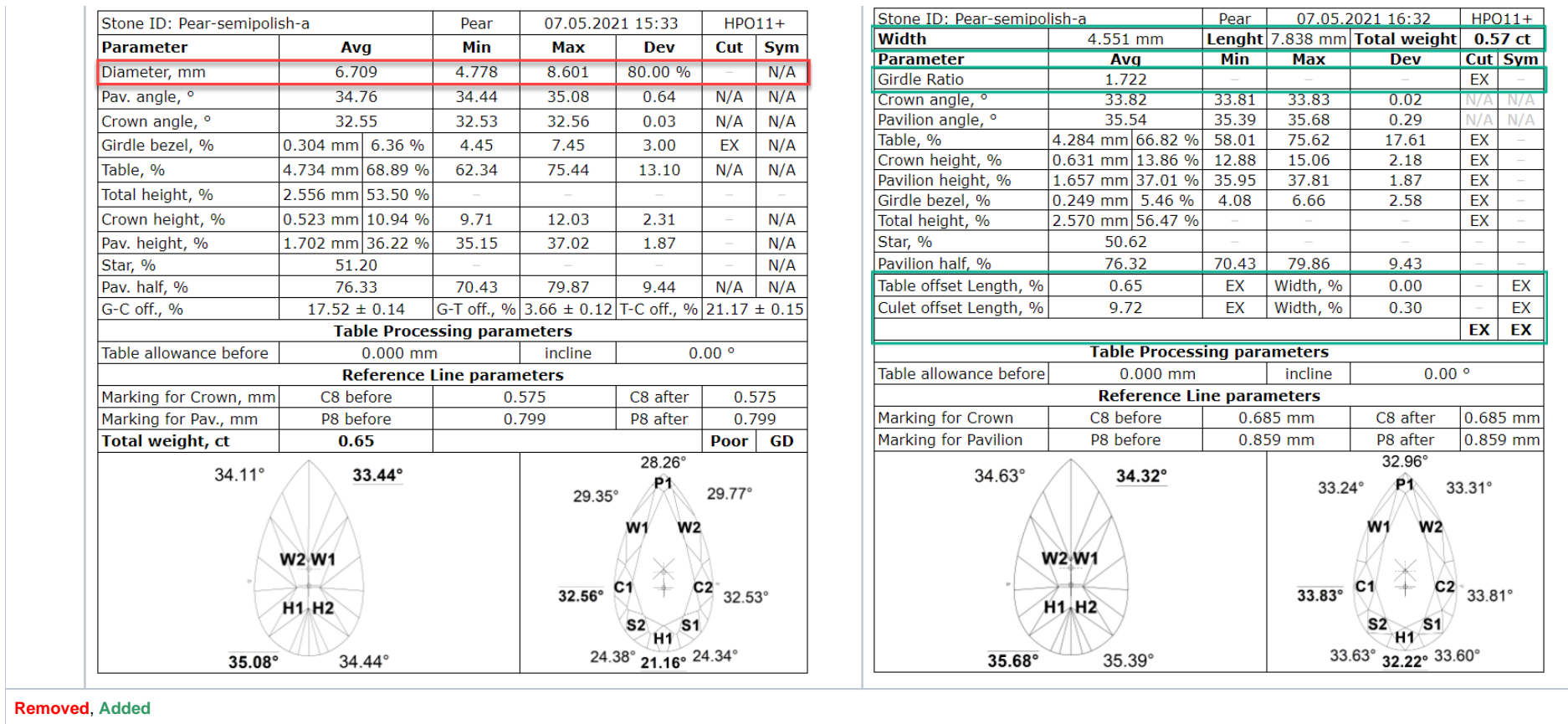

### <span id="page-33-0"></span>Standard Report for Rounded Fancies

The Standard Report was updated for rounded fancies:

- 1. **Ratio (L/W)** - **Cut** grade is added.
- 2. **Table offset length**, **Table offset width** parameters, and their **Sym** grades are added.
- 3. **Culet offset length**, **Culet offset width** parameters, and their **Sym** grades are added.

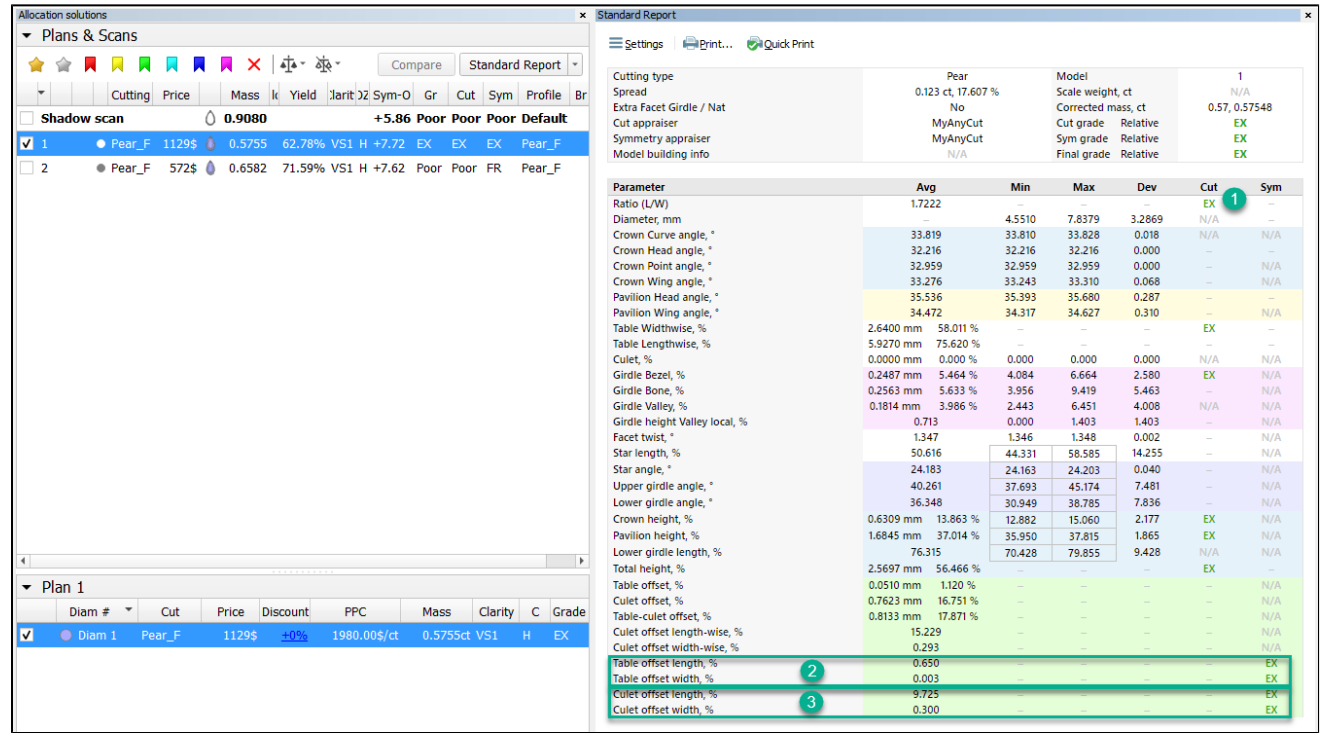

<span id="page-33-1"></span>Facet Types - Octonus Cuts Library

Currently, the system includes over 50 cuts you can use as samples to get facet types from. Now the **CutoNus Cuts Library** button is added to quickly access them:

- 1. Click **Facet Types**. The **Facet Types** dialog is displayed.
- 2. In the **Facet Types** dialog, click **From Sample...**
- 3. In this was not done before, click **CLECT DetoNus Cuts Library**

4. If you want to access the library folder, click **Browse**.

Samples from the library folder are added to the list.

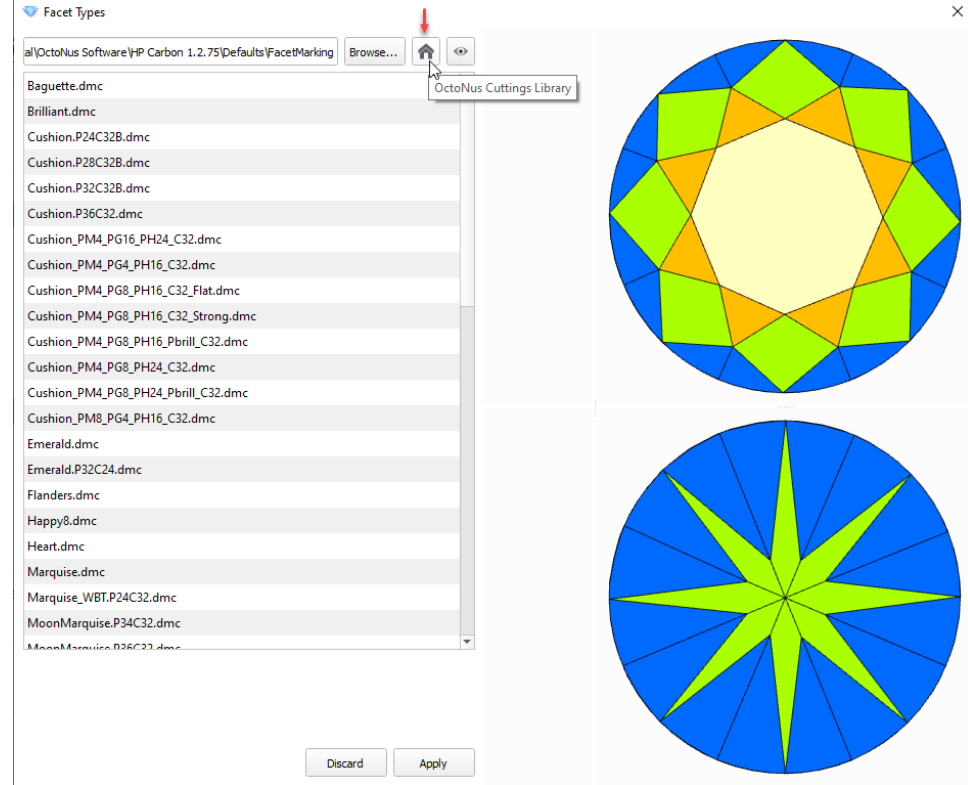

- 1. Right-click the step.
- 2. From the context menu select **Edit Step**. The edit panel is displayed.
- 3. In the edit panel, set the new **Depth**.
- 4. Click **Apply**. The new allowance depth is set for the step.

# <span id="page-34-0"></span>G1 Galahad - Allowance Editing

For the [G1 Galahad](https://octonus-teams.com/wiki/display/HPCDPUB/G1+Galahad) mode, it is now possible to edit the **Allowance** defined during stage generation. The **Allowance** can be edited both for stages and for separate steps.

To edit allowance for a step:

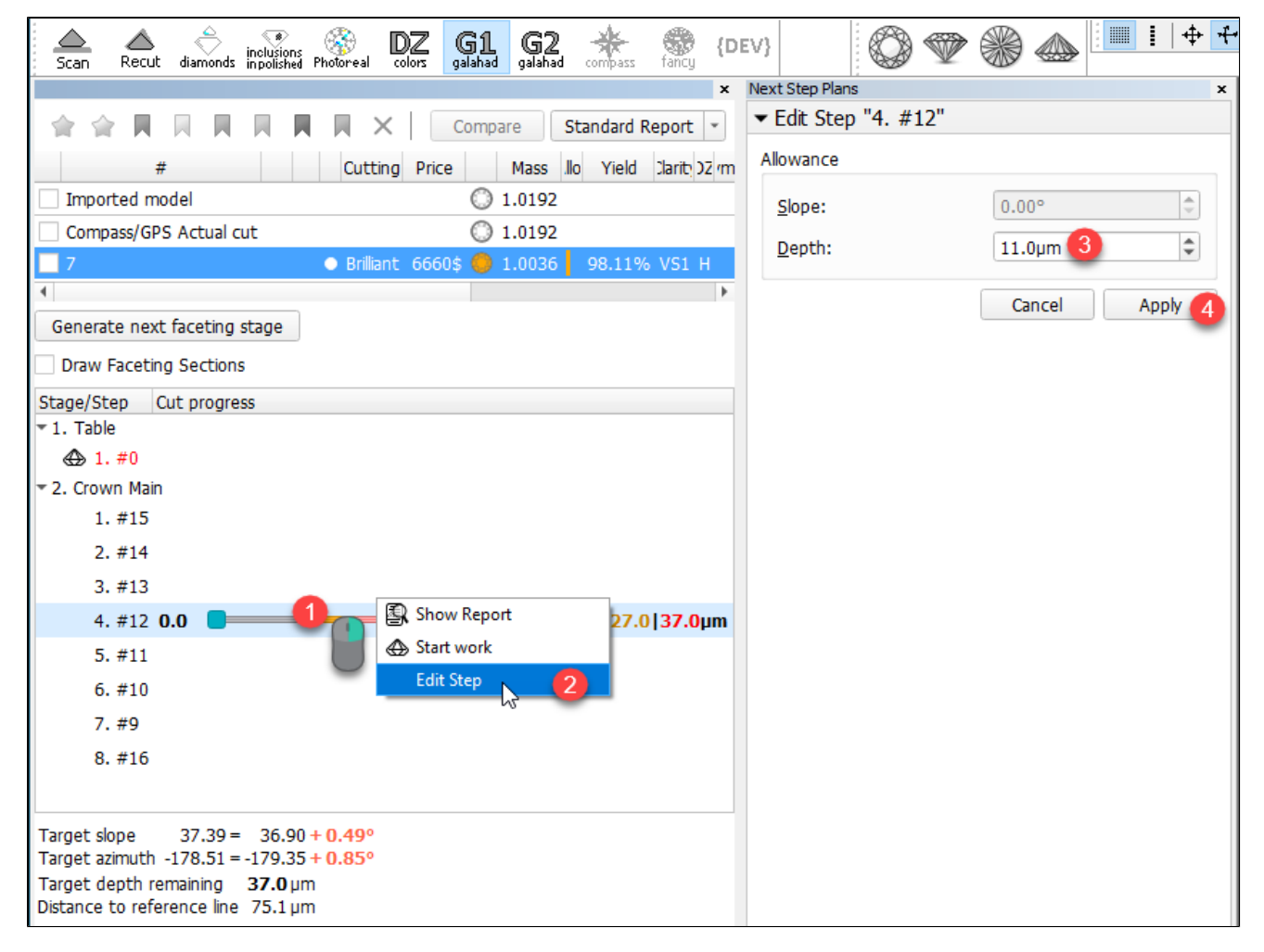

If you have a modified allowance for the step, you can **Discard** this difference and revert this step to the stage standard value.

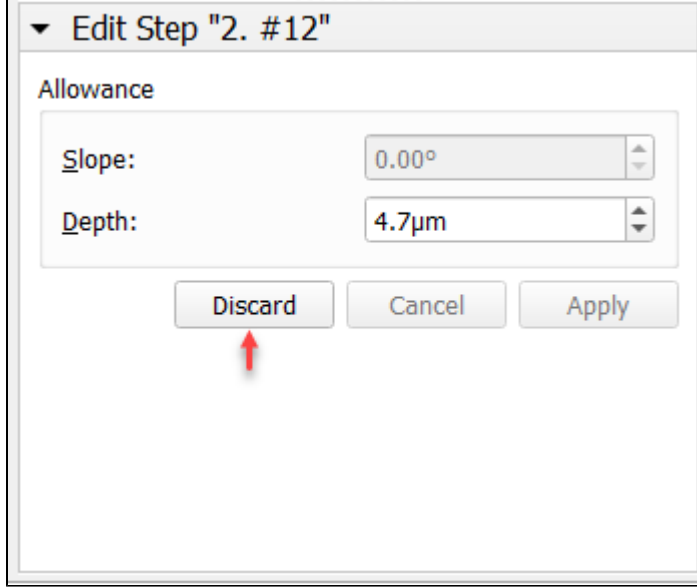

Allowance can also be edited for the stage. Note that if some steps of the stage have their own changed allowance, applying a new value for the stage will reset all steps, the corresponding warning is displayed:

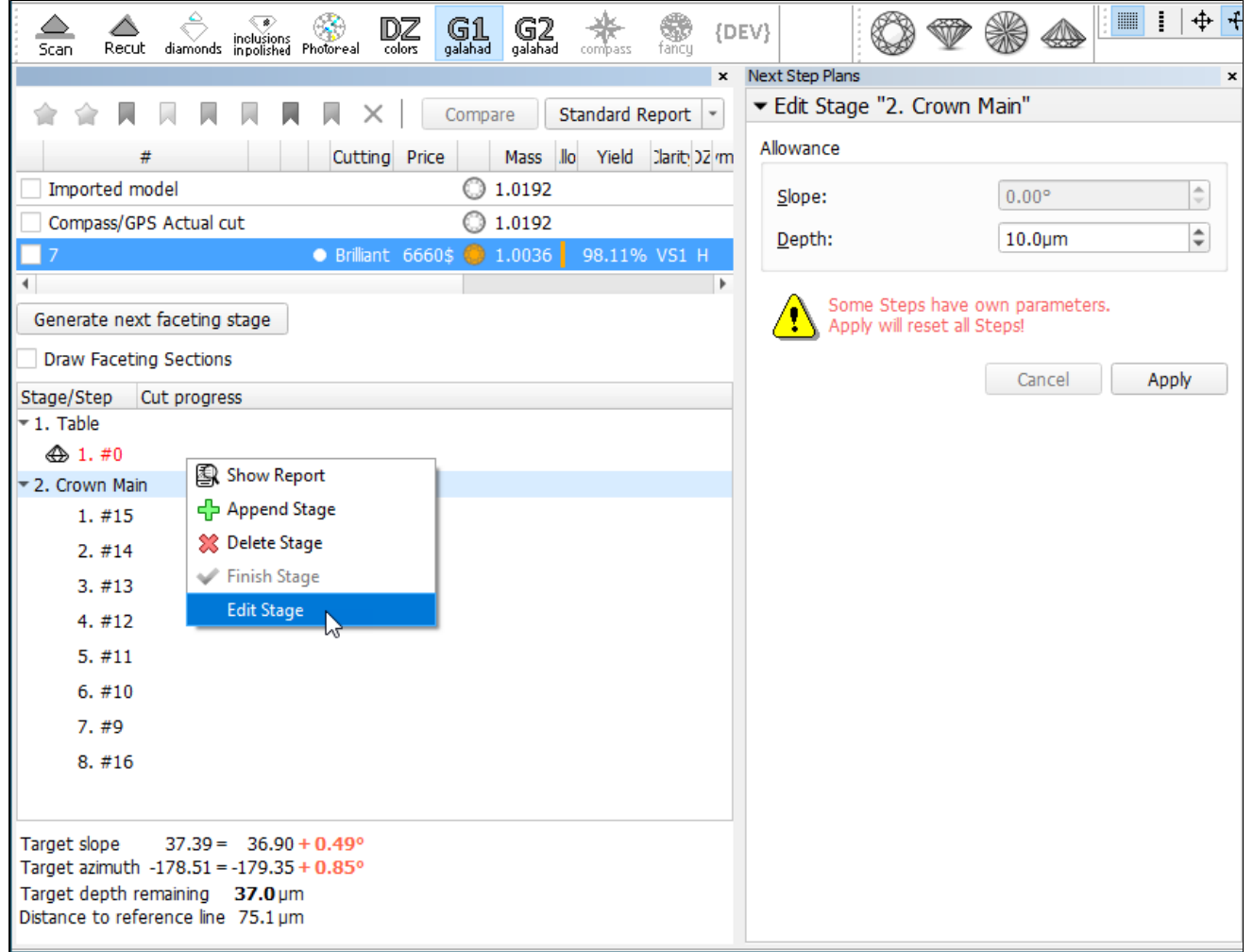

## <span id="page-36-0"></span>Ximea Firmware Automatic Update

Ximea MC023MG-SY-UB cameras firmware update is now included in the HP Carbon installation procedure - on the system installation, the firmware will be updated automatically.

After the firmware update, the camera will not work with the old software - to work with this old software, the camera firmware downgrade will be required. Refer to your HP Carbon distributor for help with this downgrade.

- The periodic low scanning speed caused by the sync cable detection problem is fixed.
- Facet types transfer to Smart Normalize solutions was broken now it is fixed.
- For Smart Recut, the [Fix Girdle option](https://octonus-teams.com/wiki/display/HPCDPUB/Smart+Recut+with+restrictions) is improved to work with non-convex models.
- For **Scan** mode, in the **Cut & Method** section, now the last used cut stays selected after the system restart (previously "Brilliant" was always selected after restart).
- Previously, in **Polish Report**, the cut type was based only on parameter values now it additionally takes into account the Facet Types specified for the model.
- Standard and Polish Illustrated HTML reports when working with composite appraisers (CushionRectangular, CushionSquare, MyAnyCut) now show grades only for the selected component: "Absolute", "Relative" or both of them.

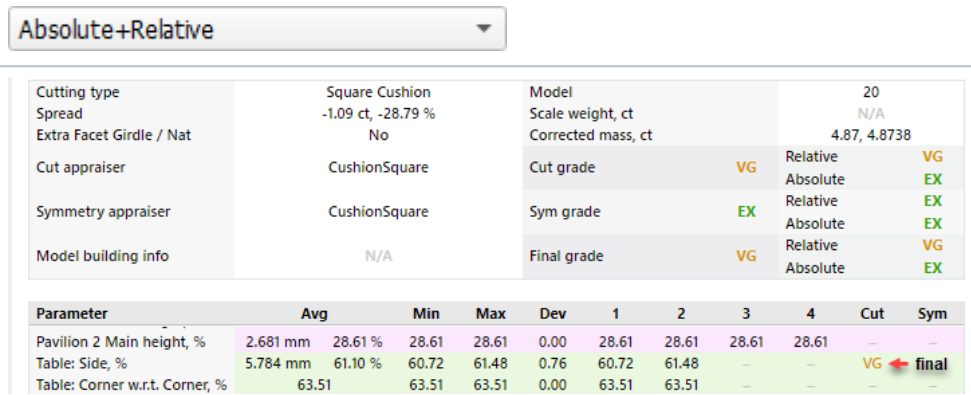

## <span id="page-36-1"></span>Fixed Problems and Improvements

The following fixes for the known problems and improvements are implemented:

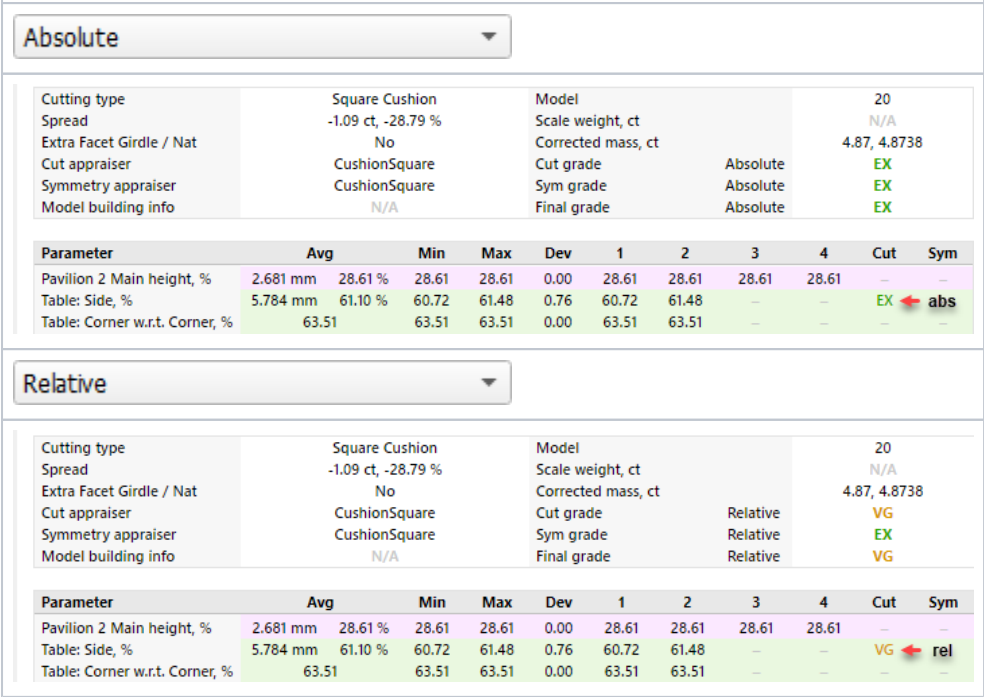

Appraiser profiles "Show difference from" function did not work - now it is fixed.

The Smart Normalize and Smart Normalize Lite algorithms are improved to work better with short edges in the culet area.

For the "GIA Facetware + MyRound" appraiser, the StarLength EX boundaries were updated to [42,5 - 57,5] for the following profiles: "MyRound\_ModernCut\_2021-04-29"

"MyRound\_ModernCut\_2021-04-29\_SweetLine"

Incorrect estimation for Pear cut caused by the **Cullet offset length** parameter wrong grade is fixed.